Inspector83x

2D machine vision

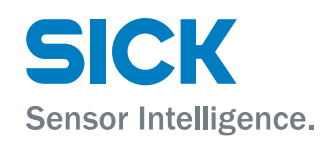

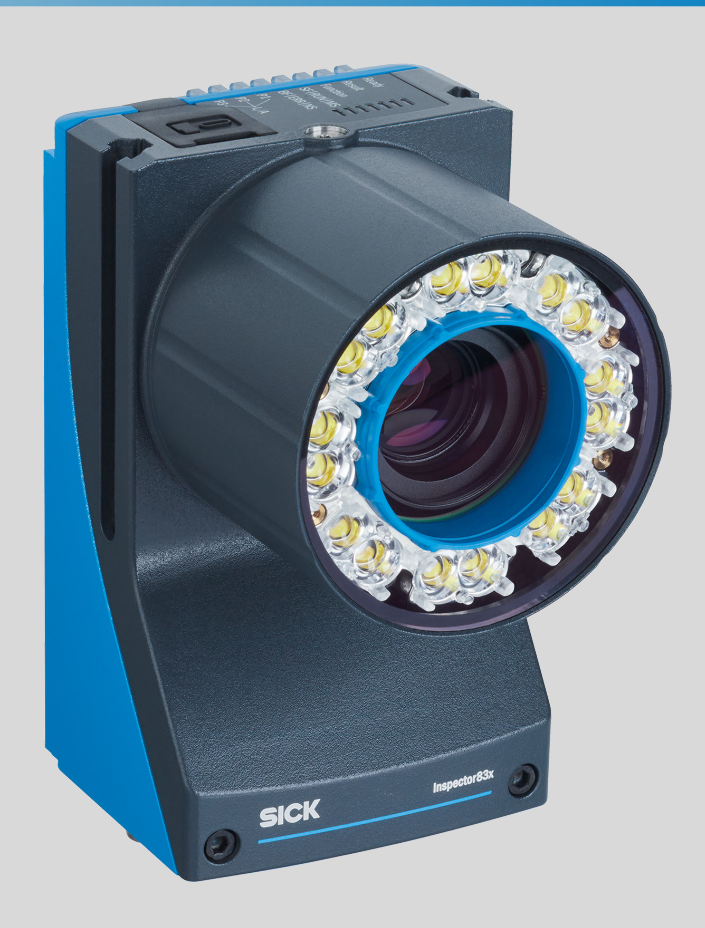

#### Described product

Inspector83x

### Manufacturer

SICK AG Erwin-Sick-Str. 1 79183 Waldkirch Germany

#### Legal information

This work is protected by copyright. Any rights derived from the copyright shall be reserved for SICK AG. Reproduction of this document or parts of this document is only permissible within the limits of the legal determination of Copyright Law. Any modi‐ fication, abridgment or translation of this document is prohibited without the express written permission of SICK AG.

The trademarks stated in this document are the property of their respective owner.

© SICK AG. All rights reserved.

#### Original document

This document is an original document of SICK AG.

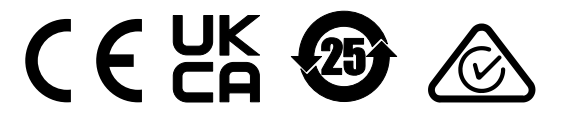

# **Contents**

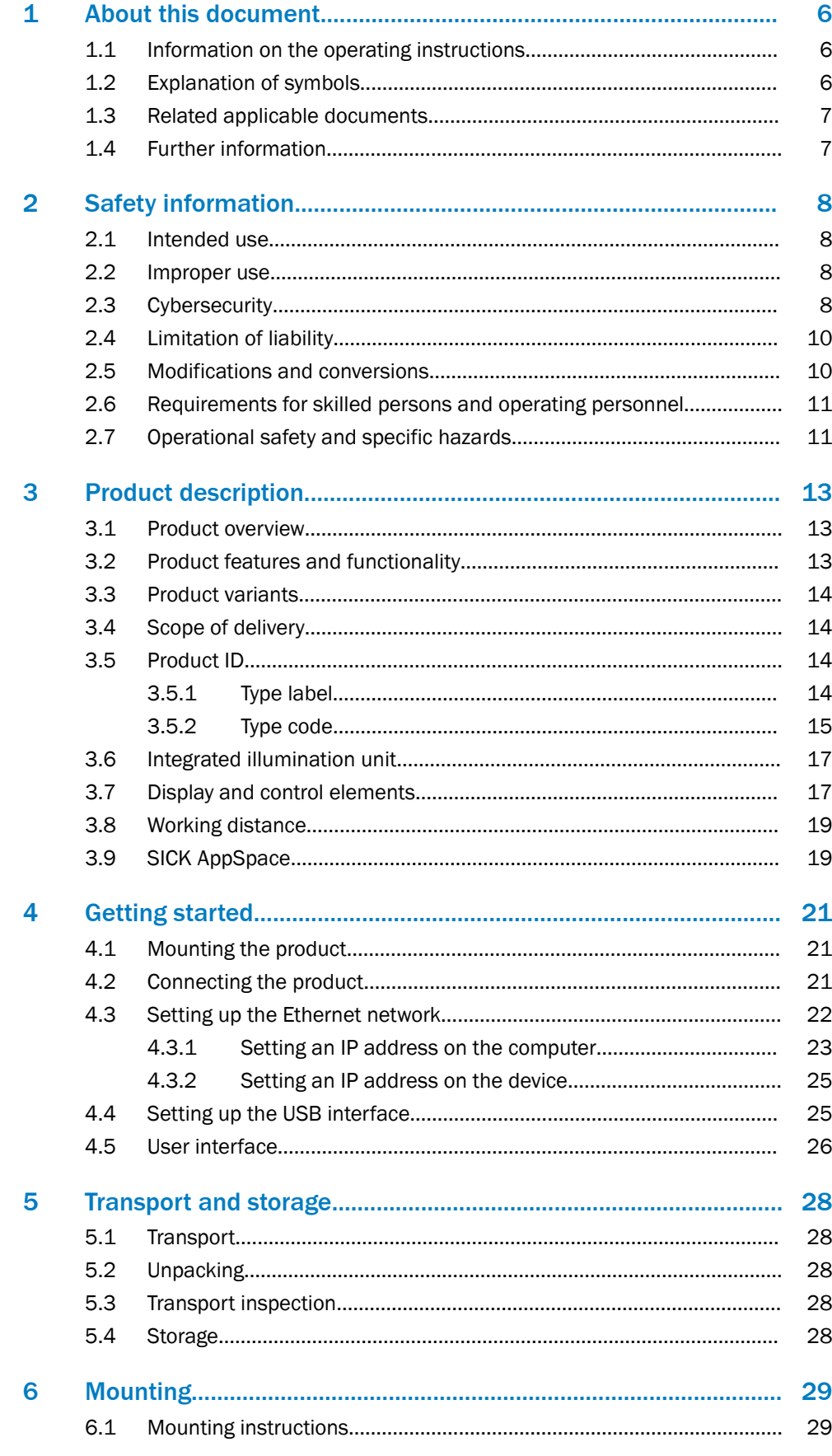

 $\mathbf{3}$ 

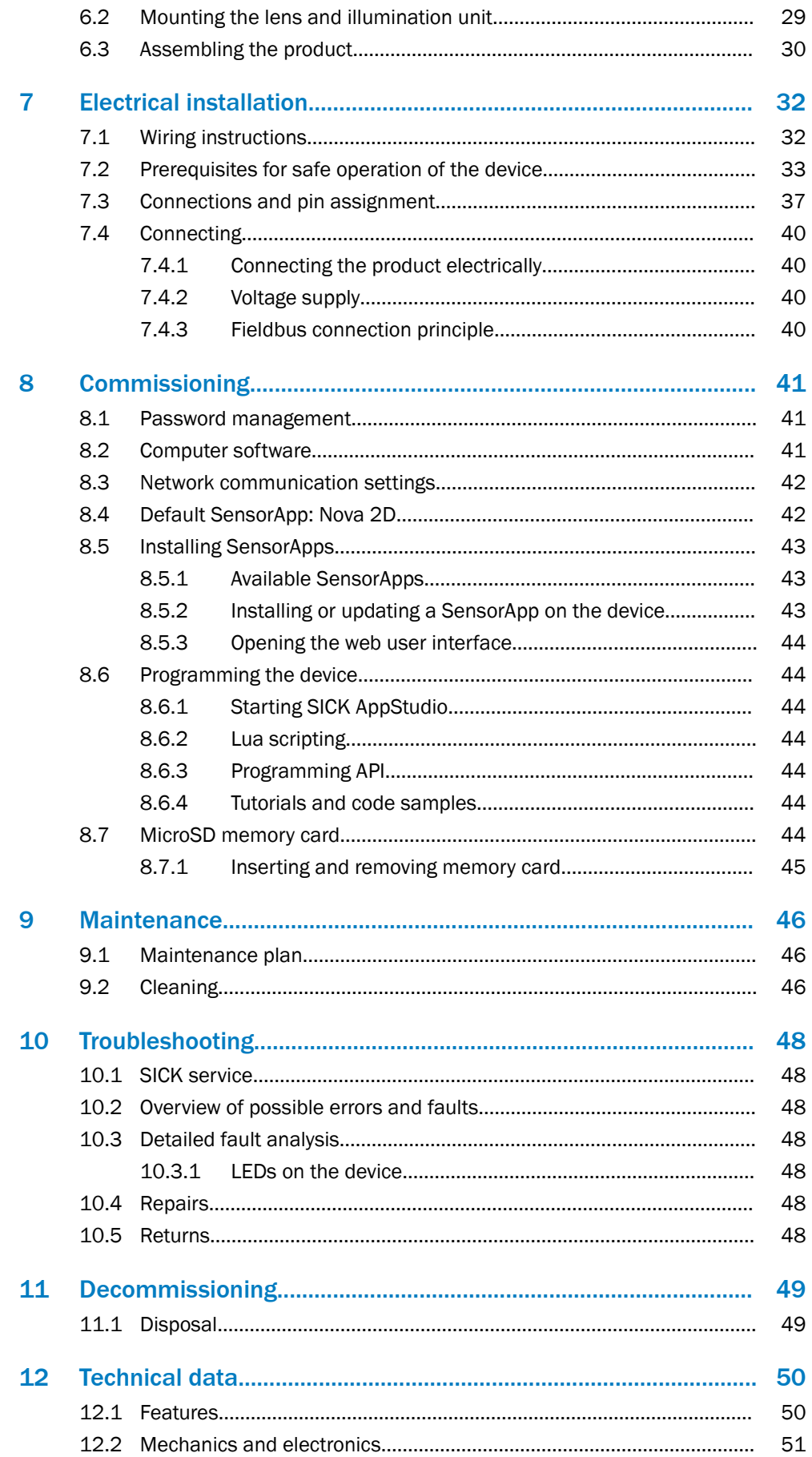

 $\overline{\mathbf{4}}$ 

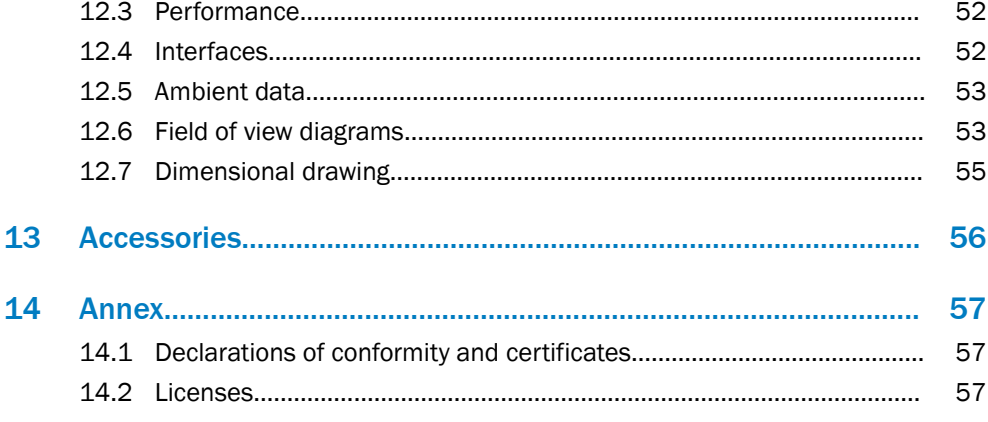

 $5\phantom{.0}$ 

# <span id="page-5-0"></span>1 About this document

## 1.1 Information on the operating instructions

These operating instructions provide important information on how to use devices from SICK AG.

Prerequisites for safe work are:

- Compliance with all safety notes and handling instructions supplied.
- Compliance with local work safety regulations and general safety regulations for device applications

The operating instructions are intended to be used by qualified personnel and electrical specialists.

## NOTE

Read these operating instructions carefully to familiarize yourself with the device and its functions before commencing any work.

The operating instructions are an integral part of the product. Store the instructions in the immediate vicinity of the device so they remain accessible to staff at all times. Should the device be passed on to a third party, these operating instructions should be handed over with it.

These operating instructions do not provide information on the handling and safe operation of the machine or system in which the device is integrated. Information on this can be found in the operating instructions for the machine or system.

## 1.2 Explanation of symbols

Warnings and important information in this document are labeled with symbols. Signal words introduce the instructions and indicate the extent of the hazard. To avoid accidents, damage, and personal injury, always comply with the instructions and act carefully.

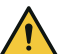

### DANGER

… indicates a situation of imminent danger, which will lead to a fatality or serious injuries if not prevented.

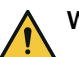

### WARNING

… indicates a potentially dangerous situation, which may lead to a fatality or serious injuries if not prevented.

## CAUTION

… indicates a potentially dangerous situation, which may lead to minor/slight injuries if not prevented.

## NOTICE

… indicates a potentially harmful situation, which may lead to material damage if not prevented.

## **NOTE**

… highlights useful tips and recommendations as well as information for efficient and trouble-free operation.

## <span id="page-6-0"></span>1.3 Related applicable documents

#### Related applicable documents from SICK

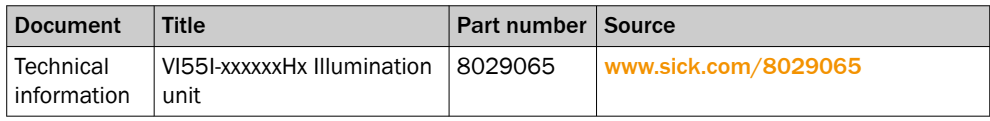

## 1.4 Further information

More information can be found on the product page.

The page can be accessed via the SICK Product ID: pid.sick.com/{P/N}/{S/N}

{P/N} corresponds to the part number of the product, see type label.

{S/N} corresponds to the serial number of the product, see type label (if indicated).

The following information is available depending on the product:

- Data sheets
- This document in all available language versions
- CAD files and dimensional drawings
- Certificates (e.g., declaration of conformity)
- Other publications
- **Software**
- **Accessories**

## <span id="page-7-0"></span>2 Safety information

## 2.1 Intended use

The Inspector8xx is a programmable vision sensor for industrial use for tasks which require high-resolution images at long distances.

The device is programmed on a PC by using the development environment software SICK AppSpace. Depending on the application, a browser-based, graphical user inter‐ face (GUI) can be created, which provides opportunities defined by the application developer to influence an application at operator level. The device offers various inter‐ faces for controlling, programming, and operating purposes, which can be activated as necessary via development environments, control systems (programmable logic controllers), or applications. However, configuration, programming, and control requires various technical skills, depending on how the device is connected and used.

The devices are primarily designed for use in industrial and logistics areas, and they meet the requirements for industrial ruggedness, interfaces and data processing. They are not safety components as per the Machinery Directive 2006/42/EC. They are not intended and not permitted to be used in areas with explosive atmospheres, in corrosive environments, or in extreme ambient conditions.

## 2.2 Improper use

Any use outside of the stated areas, in particular use outside of the technical specifica‐ tions and the requirements for intended use, will be deemed to be incorrect use.

- The device does not constitute a safety component in accordance with the respective applicable safety standards for machines.
- The device must not be used in explosion-hazardous areas, in corrosive environments or under extreme environmental conditions.
- The device must not be operated in the temperature range below 0 °C.
- Any use of accessories not specifically approved by SICK AG is at your own risk.

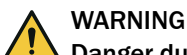

#### Danger due to improper use!

Any improper use can result in dangerous situations.

Therefore, observe the following information:

- Product should be used only in accordance with its intended use.
- All information in the documentation must be strictly observed.
- Shut down the product immediately in case of damage.

## 2.3 Cybersecurity

#### **Overview**

To protect against cybersecurity threats, it is necessary to continuously monitor and maintain a comprehensive cybersecurity concept. A suitable concept consists of organi‐ zational, technical, procedural, electronic, and physical levels of defense and considers suitable measures for different types of risks. The measures implemented in this product can only support protection against cybersecurity threats if the product is used as part of such a concept.

You will find further information at [www.sick.com/psirt,](https://www.sick.com/psirt) e.g.:

- General information on cybersecurity
- Contact option for reporting vulnerabilities
- Information on known vulnerabilities (security advisories)

#### Device capabilities and recommended use

As the device typically uses network communication extensively, please note the follow‐ ing when designing a cybersecurity concept for the system this device shall be part of:

- When correctly configured, the Nova 2D SensorApp offers basic authentication for the GUI to prevent unintentional or accidental misuse. However, the underlying browser-to-device communication is not authenticated.
- All communication (images, configuration, logs) between the device and network devices (e.g. a computer used for configuration), should be assumed to be unen‐ crypted unless otherwise specified.
- It is recommended to always use the latest software to ensure that the latest security patches are applied.
- It is recommended to only connect the device to private isolated networks. At all points where there is a physical connection to external, possibly untrusted networks, it is strongly recommended to block all network traffic to and from the device using a firewall.
- A user who develops custom software running on the device (i.e. development in SICK AppSpace) is responsible for the security of the developed solution. For example, the web-based CROWN interface does not offer any authentication, and should be disabled when possible for increased security. For more information, see the SICK AppSpace Security Concepts document: supportpor[tal.sick.com/Product\\_notes/sick-appspace-security-concepts/](https://supportportal.sick.com/Product_notes/sick-appspace-security-concepts/).

#### Network services

The device uses several network services for its operation.

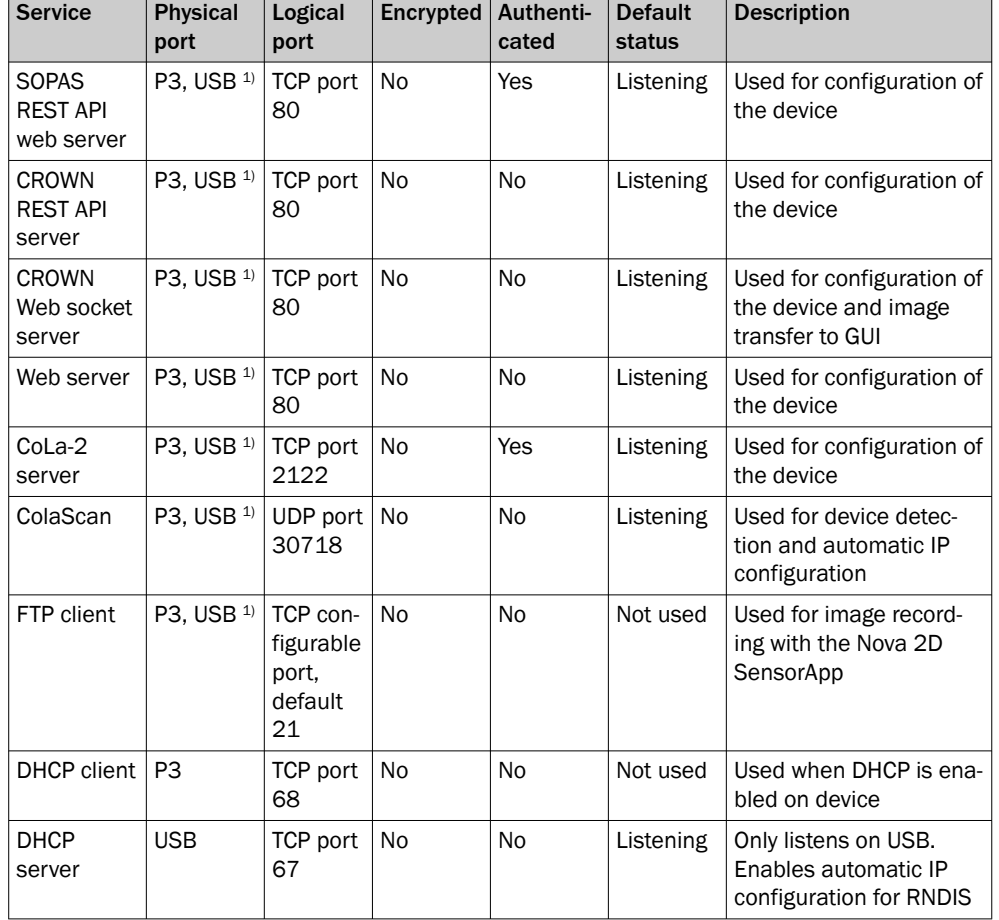

*Table 1: Default device settings for the EtherNet connection*

<span id="page-9-0"></span>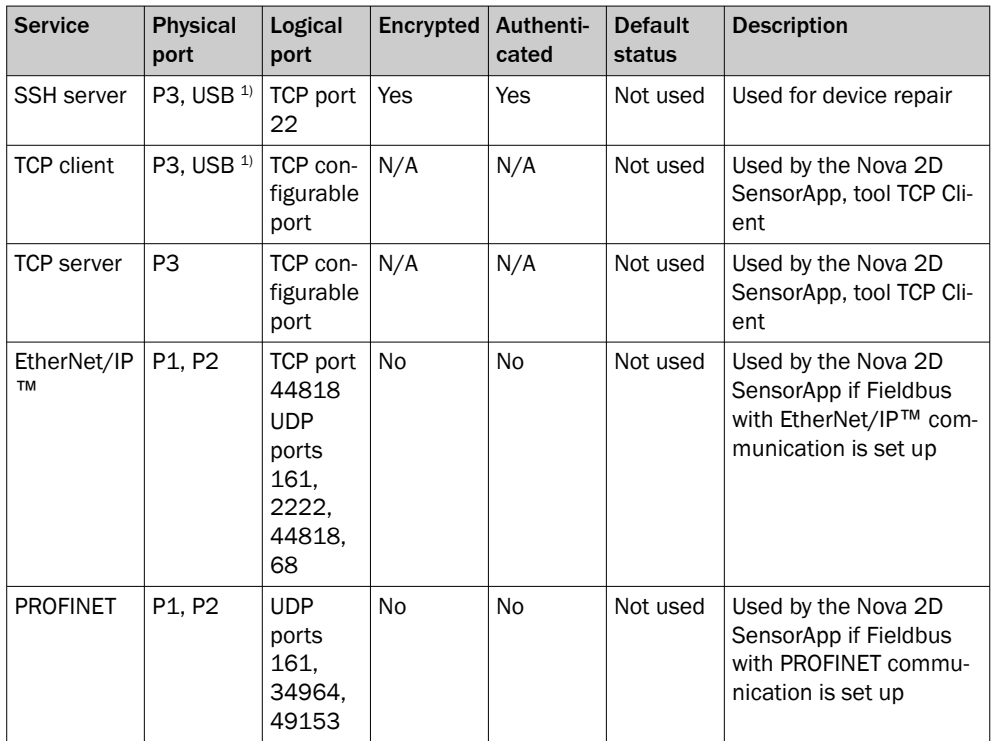

1) The USB interface is a service interface and is not intended for permanent connections in operational use.

In addition, custom SICK AppSpace Software can be used to enable additional network services. This is described in the LUA API.

## 2.4 Limitation of liability

Relevant standards and regulations, the latest technological developments, and our many years of knowledge and experience have all been taken into account when compiling the data and information contained in these operating instructions. The manufacturer accepts no liability for damage caused by:

- Non-adherence to the product documentation (e.g., operating instructions)
- Incorrect use
- Use of untrained staff
- Unauthorized conversions or repair
- Technical modifications
- Use of unauthorized spare parts, consumables, and accessories

## 2.5 Modifications and conversions

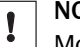

NOTICE

Modifications and conversions to the device may result in unforeseeable dangers.

Interrupting or modifying the device or SICK software will invalidate any warranty claims against SICK AG. This applies in particular to opening the housing, even as part of mounting and electrical installation.

## <span id="page-10-0"></span>2.6 Requirements for skilled persons and operating personnel

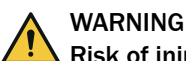

#### Risk of injury due to insufficient training.

Improper handling of the device may result in considerable personal injury and material damage.

All work must only ever be carried out by the stipulated persons.

The following qualifications are required for various activities:

*Table 2: Activities and technical requirements*

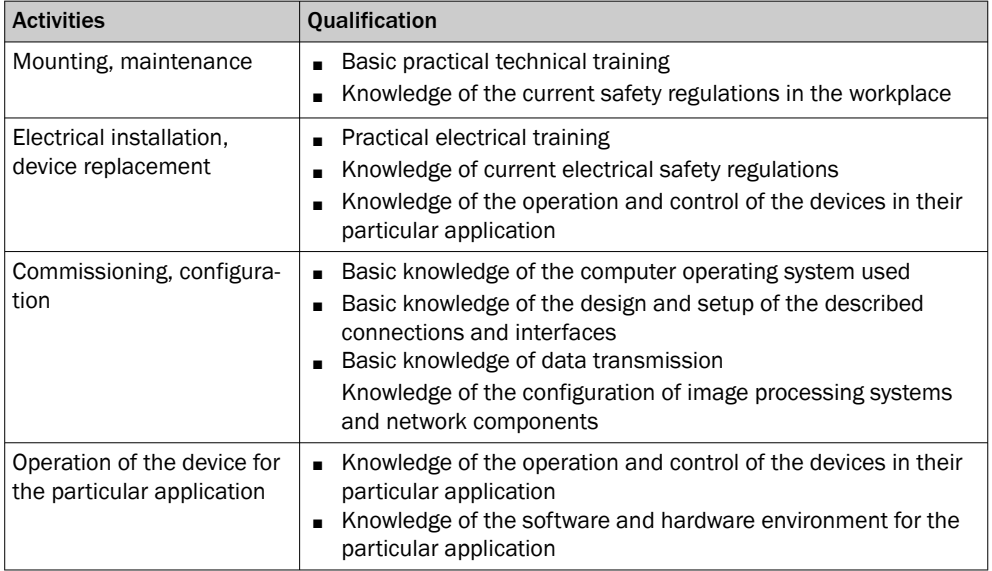

## 2.7 Operational safety and specific hazards

Please observe the safety notes and the warnings listed here and in other sections of this product documentation to reduce the possibility of risks to health and avoid dangerous situations.

Danger due to visible radiation is product-specific. See the technical data for more information.

## CAUTION

Optical radiation: LED risk group 1, visible radiation, 400 nm to 780 nm

The LEDs may pose a danger to the eyes in the event of incorrect use.

- Do not look into the light source intentionally.
- Do not open the housing. Opening the housing will not switch off the light source. Opening the housing may increase the level of risk.
- Comply with the current national regulations on photobiological security of lamps and lamp systems.

If the product is operated in conjunction with external illumination units, the risks described here may be exceeded. This must be taken into consideration by users on a case-by-case basis.

Caution – Use of controls or adjustments or performance of procedures other than those specified herein may result in hazardous radiation exposure.

It is not possible to entirely rule out temporary disorienting optical effects, particularly in conditions of dim lighting. Disorienting optical effects may come in the form of dazzle, flash blindness, afterimages, photosensitive epilepsy, or impairment of color vision, for example.

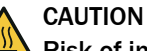

### Risk of injury due to hot device surface.

The surface of the device can become hot.

- Before performing work on the device (e.g. mounting, cleaning, disassembly), switch off the device and allow it to cool down.
- Ensure good dissipation of excess heat from the device to the surroundings.

# <span id="page-12-0"></span>3 Product description

## 3.1 Product overview

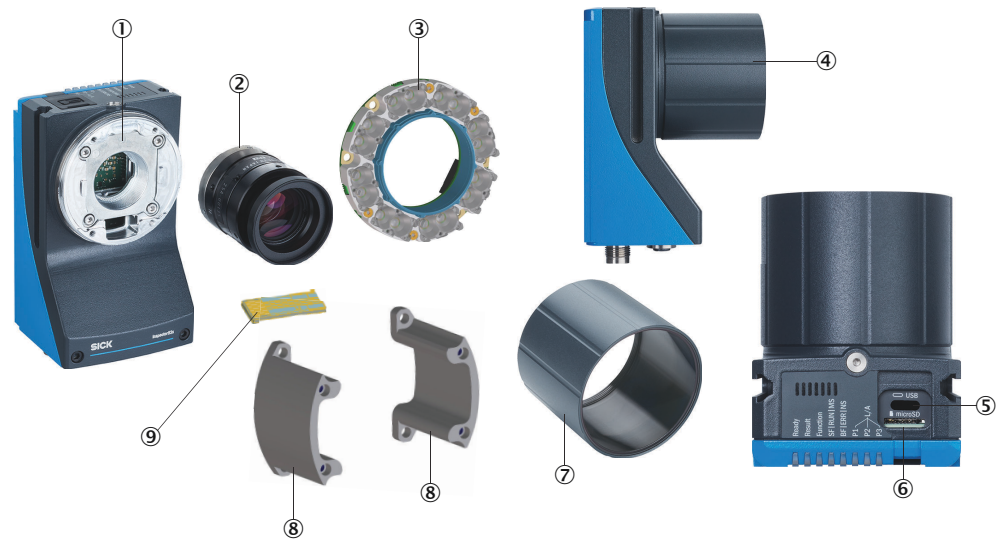

- 1 C-mount thread
- 2 Lens
- 3 Illumination unit
- 4 Optics protection hood, mounted
- 5 USB-C (for temporary use as a service interface)
- 6 Slot for a microSD memory card (accessory)
- 7 Optics protection hood, not mounted
- 8 Spacer
- 9 Electrical connection for the integrated illumination unit

#### Further topics

• [Dimensional drawing](#page-54-0)

## 3.2 Product features and functionality

The Inspector83x is a compact and flexible 2D vision sensor that offers a convenient solution to high-speed visual inspection tasks, such as sorting or finding defects during production.

With the AI inspection option, industrial machine vision becomes easier than ever through teaching by example and offers unprecedented inspections possibilities. Rulebased inspection gives detailed control over measurements and acceptance criteria.

The web interface of SICK Nova provides the main mean of configuration and can be accessed over the Gigabit Ethernet port or USB-C-based network interface. A pro‐ gramming interface provides additional customization options through plug-in or app development in Lua.

It is easy to capture great high-resolution images with the integrated illumination and high-quality lenses. For custom setups, the C-mount lens thread makes it possible to use unusual lenses. The external illumination connection makes it possible to use illumination accessories such as bar light, ring light, or backlight.

Integration features such as dual port fieldbus, Gigabit Ethernet, digital input and output, external illumination control, image logging over network, microSD card slot ensures convenient operation.

## <span id="page-13-0"></span>3.3 Product variants

#### Flex product variant

The Flex product variant is a camera housing with a C-mount thread. The product can be assembled from individual components to suit the particular application. The individual components can be ordered separately as accessories. Only certain lenses and illumination units are compatible depending on the product type. Use only products from SICK.

## 3.4 Scope of delivery

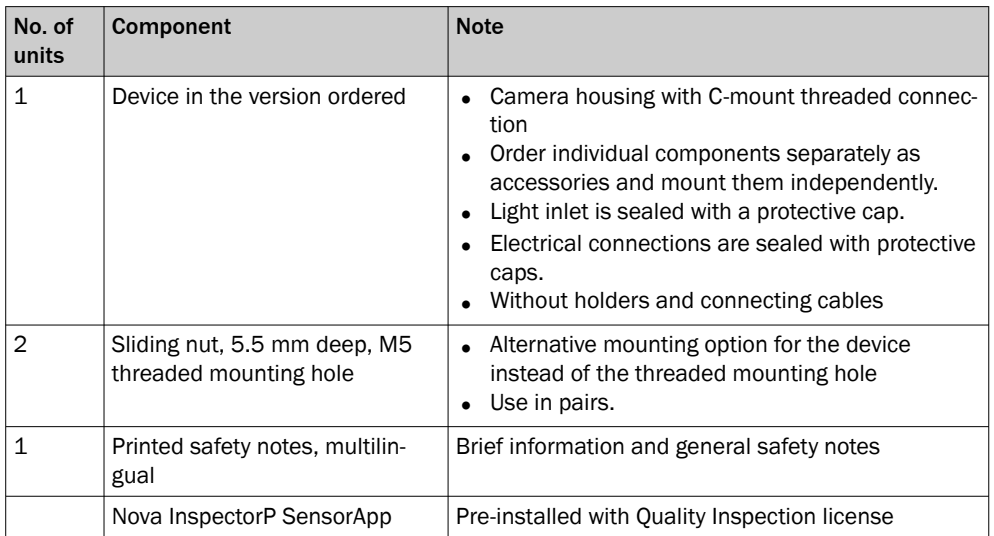

The actual scope of delivery may differ for special designs, additional orders or due to the latest technical changes.

Associated components not contained in the delivery:

*Table 3: Other components*

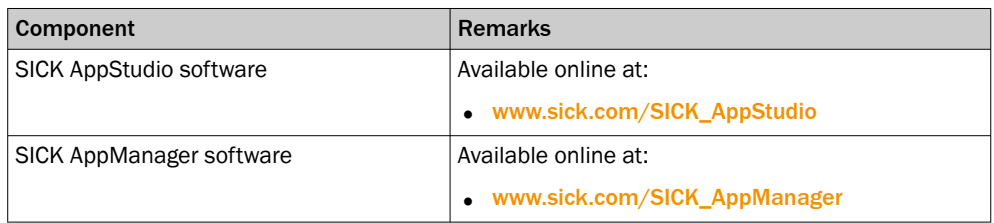

## 3.5 Product ID

### 3.5.1 Type label

The type label contains information for identifying the product.

<span id="page-14-0"></span>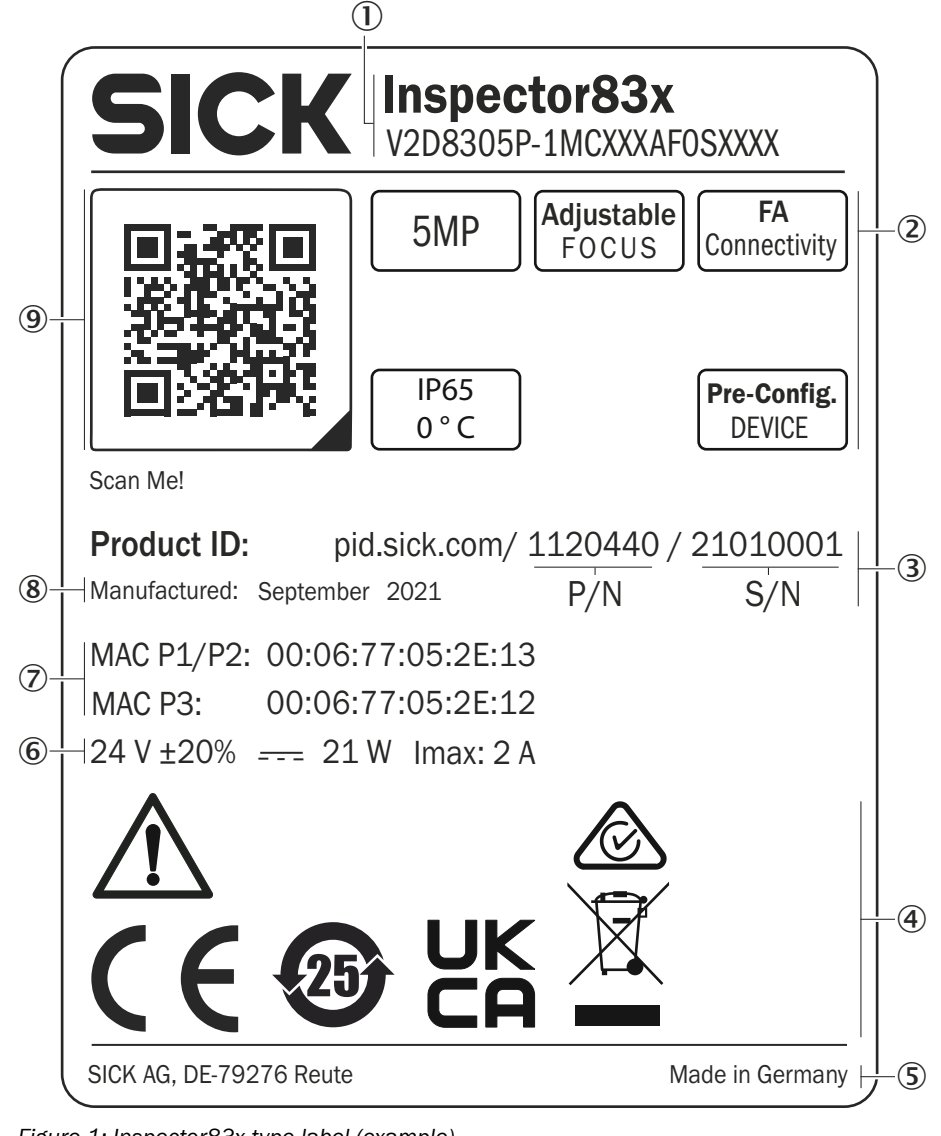

*Figure 1: Inspector83x type label (example)*

- 1 Product and type designation
- 2 Product characteristics
- 3 Product ID
- 4 Conformity mark and certification mark
- 5 Place of production
- 6 Supply voltage and maximum power consumption
- 7 MAC address
- 8 Date of production
- 9 QR code with a link to the product and more information

### 3.5.2 Type code

#### Type code structure

The devices of the Inspector83x product family are arranged according to the following type code:

### V2D83yz-abcdefghij

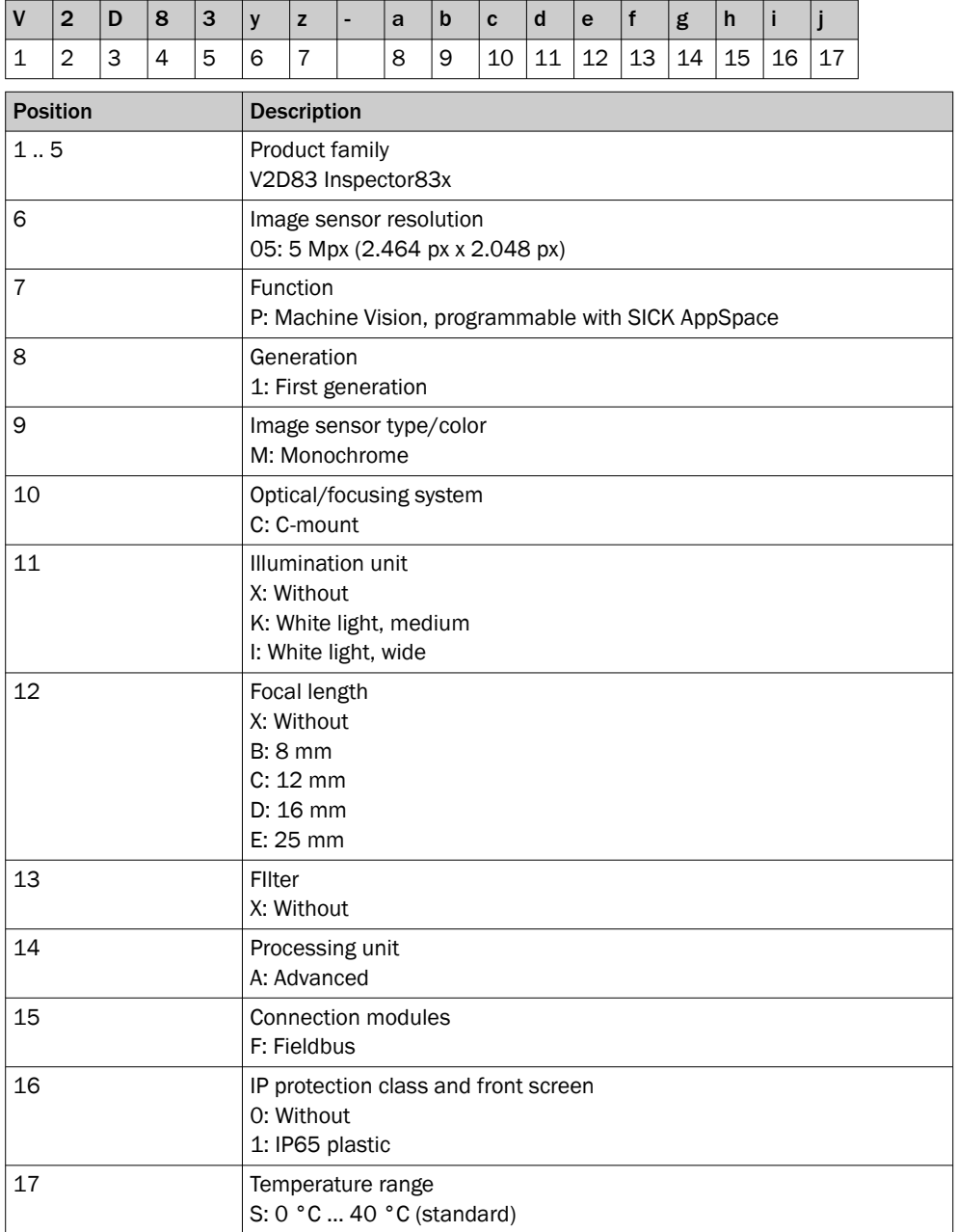

## <span id="page-16-0"></span>3.6 Integrated illumination unit

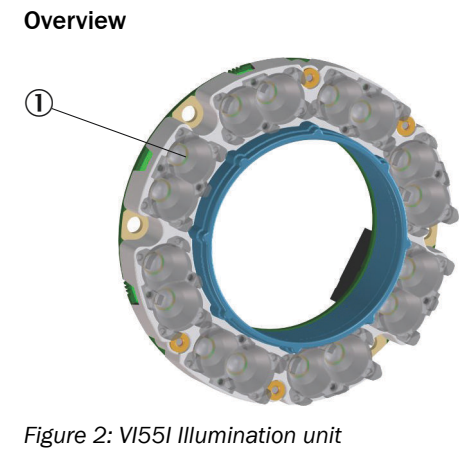

16 illumination LEDs

## 3.7 Display and control elements

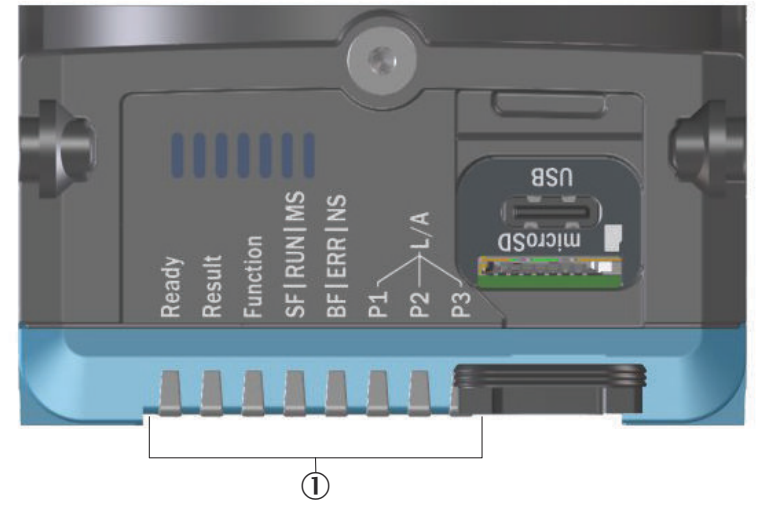

1 StatusLEDs

## Status LEDs

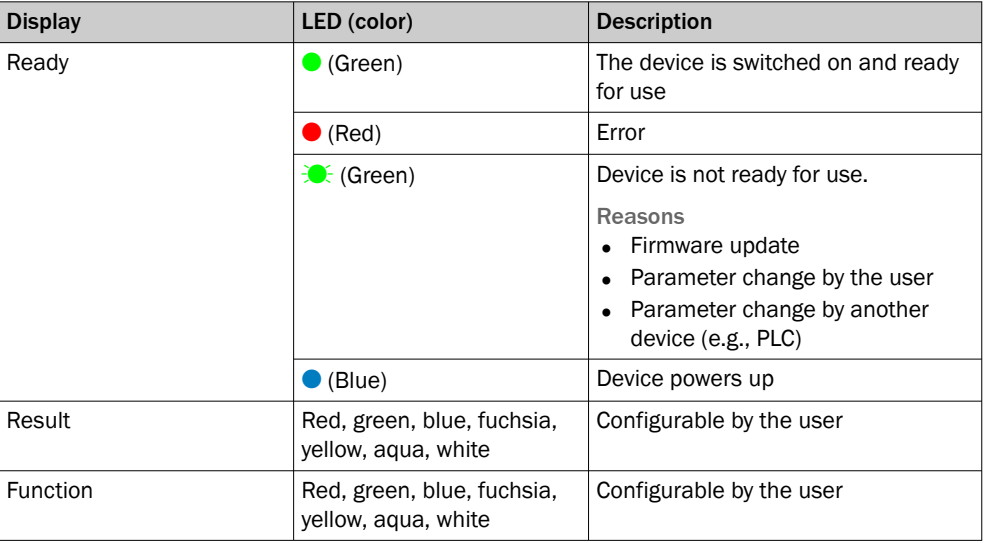

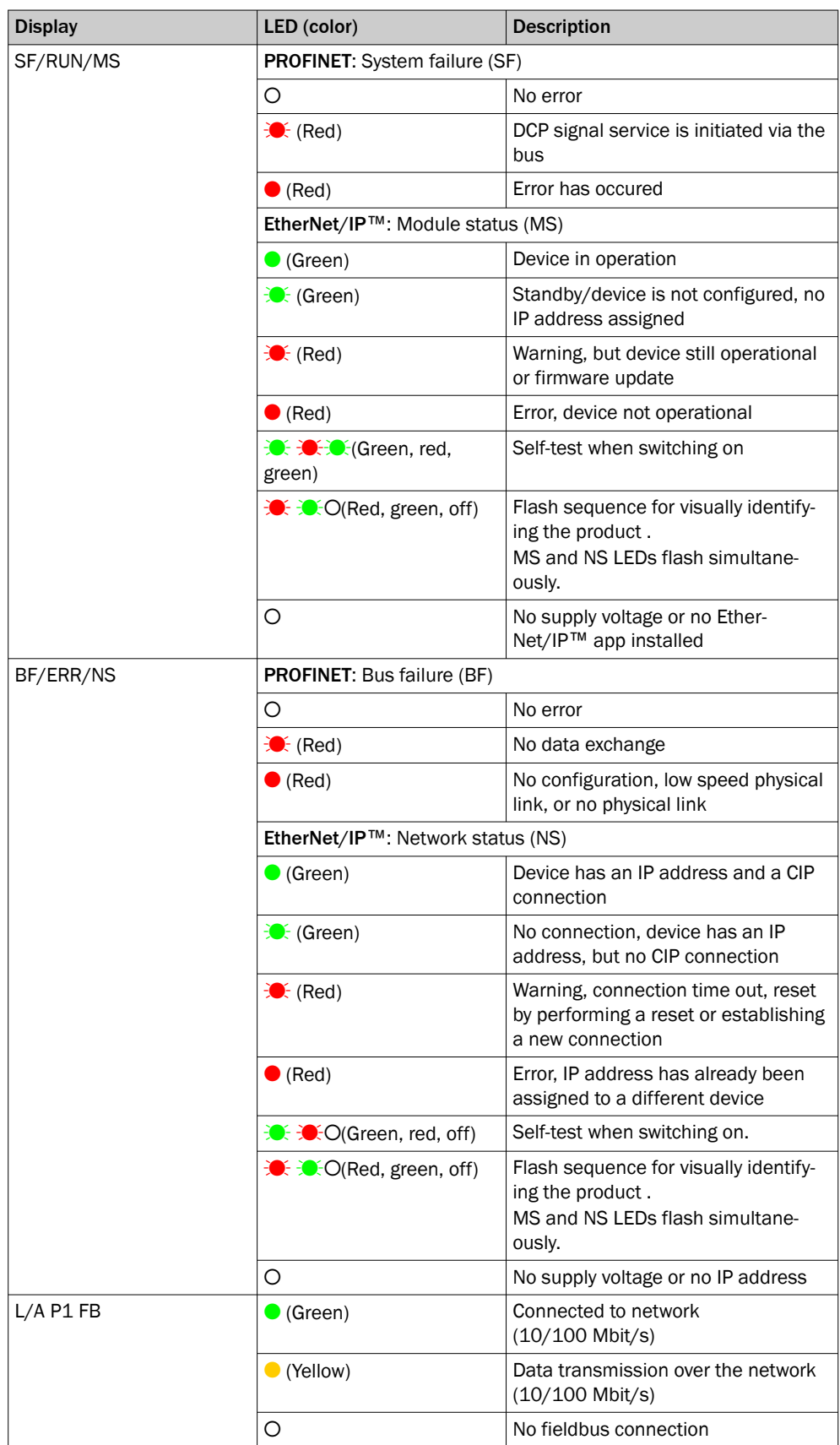

<span id="page-18-0"></span>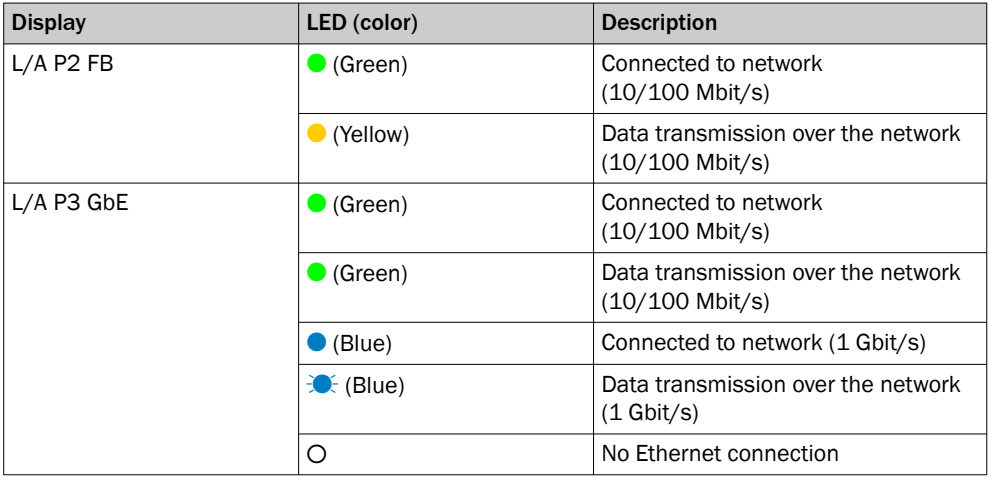

O = off;  $\bullet$  = illuminated;  $\mathcal{L} =$  flashing

## 3.8 Working distance

#### Working distance and field of view size

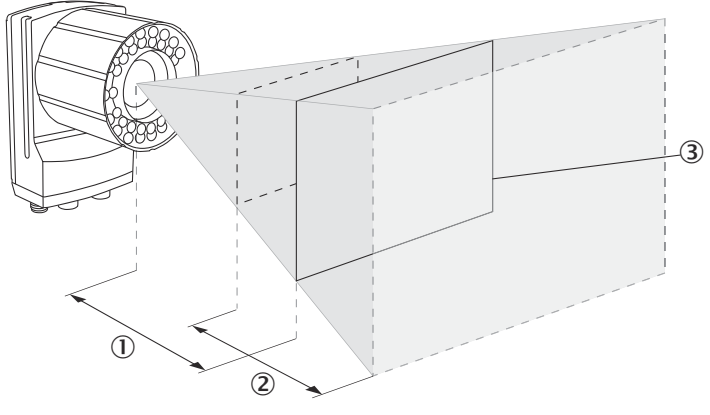

- 1 Working distance
- 2 Depth of field
- 3 Field of view size: horizontal x vertical (mm) in working distance  $0$

The perceived field of view area is determined by the focus position, the focal length of the lens, and the working distance. The necessary working distance can be determined from the field of view diagram.

#### Focus setting

The focus position can be adjusted manually on the lens.

The focus position is valid for one working distance. The device does not perform automatic tracking (auto focus) if, for example, the working distance changes significantly.

## 3.9 SICK AppSpace

The product family is part of the SICK AppSpace ecosystem, which consists of software tools and programmable sensors or devices. See [figure 3](#page-19-0) for an overview of SICK AppSpace.

<span id="page-19-0"></span>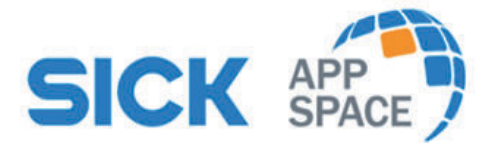

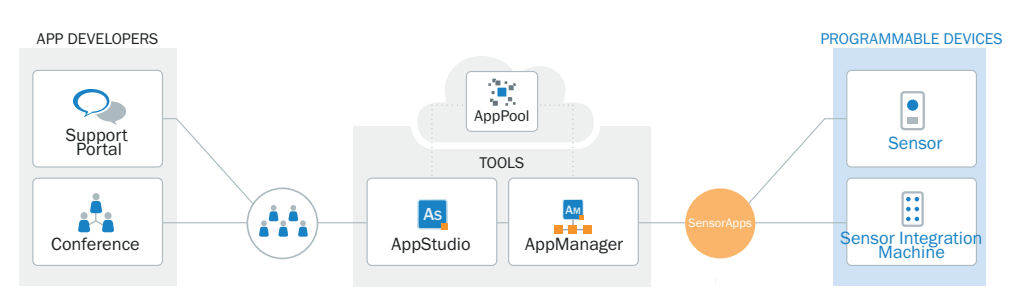

*Figure 3: SICK AppSpace*

SICK AppSpace includes the following components and resources:

- SICK AppManager: A software tool used for the installation and management of SensorApps and device firmware updates.
- SICK AppPool: A cloud-based repository for storing and sharing SensorApps. SICK AppPool can be accessed directly from SICK AppManager, SICK AppStudio, and from the web.
- SICK AppStudio: A Software Development Kit (SDK) for developing SensorApps on programmable SICK devices. Its user interface for machine operators can be created individually as a web GUI.
- The SICK Support Portal ([supportportal.sick.com](https://supportportal.sick.com)) contains tutorials and instructions for programming the in SICK AppStudio.

For more information about downloading SensorApps and programming the device, see ["Commissioning", page 41.](#page-40-0)

For more information about SICK AppSpace, see [www.sick.com/SICK\\_AppSpace](http://www.sick.com/SICK_AppSpace).

# <span id="page-20-0"></span>4 Getting started

The purpose of this chapter is to quickly and easily connect the camera and capture initial images.

#### NOTE i

Before using the product in a production environment, the complete operating instruc‐ tions must have been read and understood.

For a complete guide to the software, see the Nova 2D operating instructions.

## 4.1 Mounting the product

 $\odot$  typical  $10°...$  20°

*Figure 4: Mounting angle to use, depending on the application*

- $10$  Typical angle  $10^{\circ}$  ...  $20^{\circ}$
- Mount the product so that it is tilted from the perpendicular to the surface.
- Make sure the product has a clear view of the objects to be scanned.

#### Further topics

**[Mounting](#page-28-0)** 

## 4.2 Connecting the product

For an overview of the electrical connections for the installation, see "Electrical installa[tion", page 32.](#page-31-0) The photoelectric sensor, external illumination, and connection module are optional accessories.

## **NOTE**

The USB interface is recommended for easy setup and used for test, demo, and commissioning. The Gigabit Ethernet must be used for any permanent installation.

<span id="page-21-0"></span>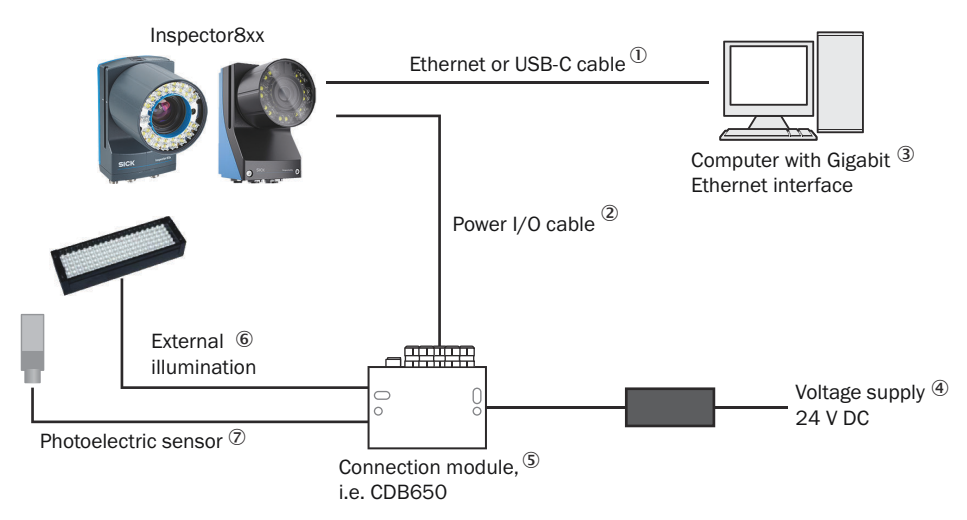

*Figure 5: Connecting an Inspector8xx*

- 1 Ethernet or USB-C cable
- 2 Power I/O cable
- 3 Computer with Gigabit Ethernet interface
- 4 Voltage supply 24 V DC
- 5 Connection module, i.e. CDB650
- 6 External illumination
- 7 Photoelectric sensor

## **NOTE**

Preset IP addresses of the Ethernet interfaces:

- Ethernet (default): 192.168.0.1
- USB-C: 169.254.0.1

When using USB-C, you can usually access the device at 169.254.0.1 without any configuration.

#### Further topics

- **[Electrical installation](#page-31-0)**
- Setting up the Ethernet network
- [Setting up the USB interface](#page-24-0)

## 4.3 Setting up the Ethernet network

The Ethernet network must be correctly set up, in order for the computer and device to communicate. The Ethernet network can be a factory or office network, or consist of only the computer and the device.

## NOTE

Both the computer and the device must be set up for communication on the same network.

In this example, we connect the device directly to a Windows computer. The network consists of the computer, the device, and the Ethernet cable between them. Set the IP address and the Subnet mask so that each device has a unique IP address. The IP address must still be similar enough to belong to the same network.

#### <span id="page-22-0"></span>4.3.1 Setting an IP address on the computer

If you have more than one Ethernet port, try to disconnect and reconnect the Ethernet cable between the device and computer. You can then identify which connection to adapt.

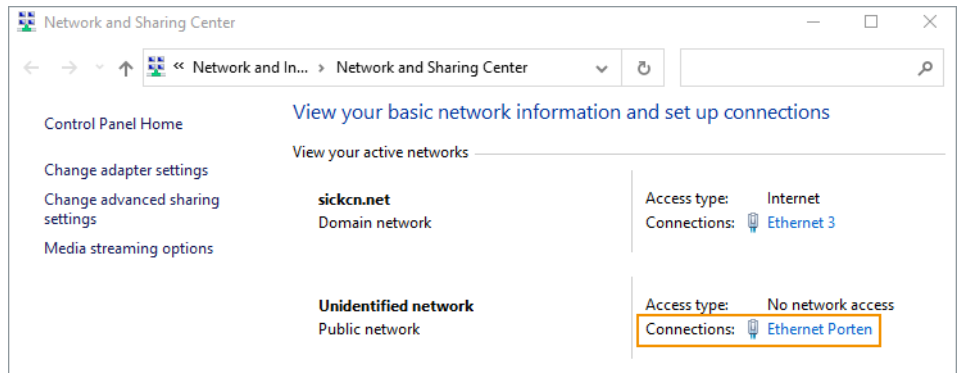

NOTE i

You need to be authorized to change the computer settings.

- 1. Open the Network and Sharing Center on the computer.
- 2. Click on the link for the appropriate Connection.
- 3. Click on Properties.

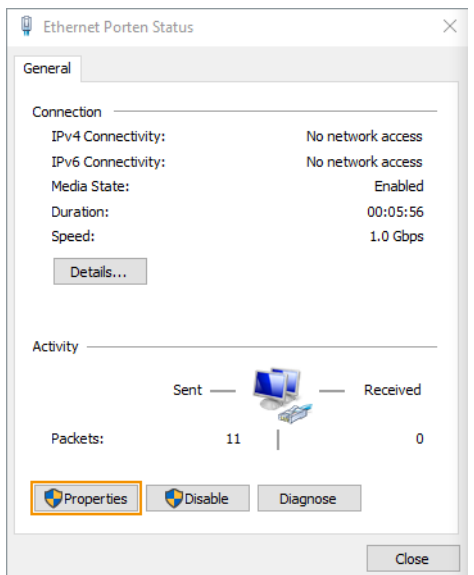

4. Select Internet Protocol Version 4 (TCP/IPv4) in the list, and click on Properties.

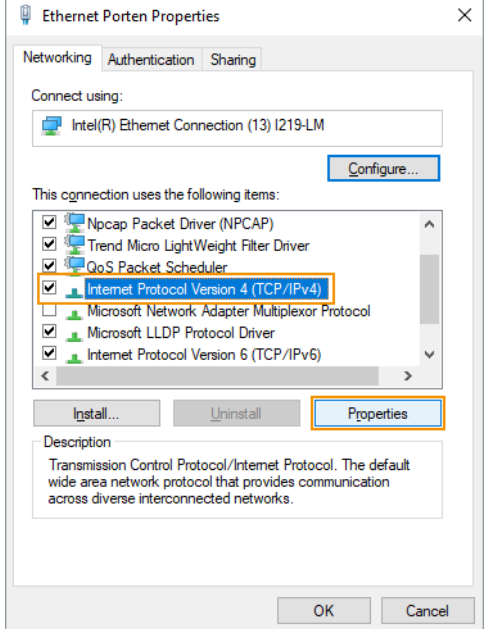

5. A DHCP-server automatically assigns IP addresses to recognized devices on the network. We have to manually assign an IP address and a Subnet mask to the computer, since there is no DHCP-server.

Set the Subnet mask. The subnet mask decides the size of the network.

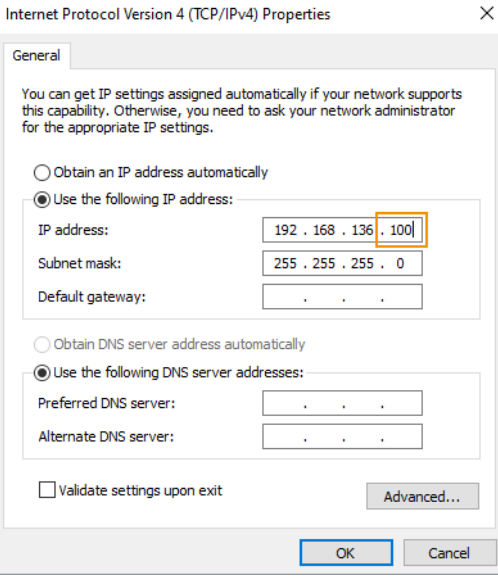

Each position in the subnet mask controls how many possible options that posi‐ tion can have in the corresponding IP address. However, a large number means fewer options and a small number means many possible options. The correspond‐ ing formula is:

Number of options =  $256 - x$ 

255 in a position means that there is only one possible option for that position in the IP-address. 0 means that you have all 256 possible options from 0 to 255 available for that position of the IP-address. 255.255.255.0 is sometimes called a C-network, and is the most commonly used network type. A C-network can, at the most, host 256 devices on the same network.

6. Set the IP address. Use the same IP address as the device for the first three sections. The last section in the IP address must be different.

In this example, we only have two devices to address. It does not matter what numbers you pick, as long as they all are smaller than 256.

7. Click OK and Close to complete the settings.

#### <span id="page-24-0"></span>**NOTE** i

If you use the same Ethernet port on your computer for connecting to your home, factory, or office network you have to remember to change back to your original settings in order for that to work when you are done connecting to the device. For that reason, it is usually a good idea to pick IP addresses that are compatible with that network in case you forget.

#### 4.3.2 Setting an IP address on the device

Use the SICK AppManager to find connected devices on the local network, and change the settings on your device. If your device is powered up and connected to the computer when you start SICK AppManager, the device will show up as one or two lines in the Device search tab.

- 1. Open the SICK AppManager on the computer.
- 2. Select the line representing the desired device.

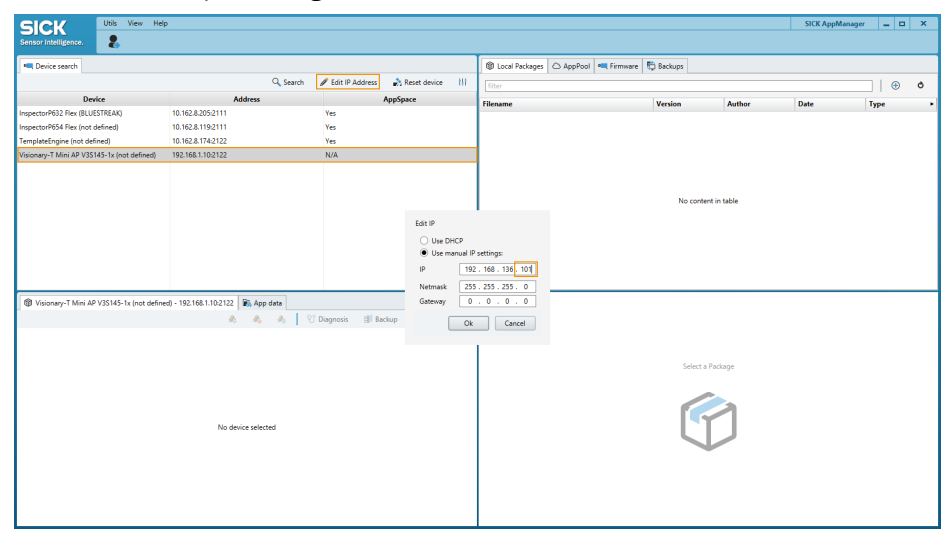

- 3. Click on Edit IP Address.
- 4. Set the Netmask. Enter the same subnet mask as the computer has.
- 5. Set the IP. Use the same IP address as the computer for the first three sections. The last section in the IP address must be different.
- 6. Click OK.

## 4.4 Setting up the USB interface

The device comes with a USB interface that supports the same functionality as the Ethernet interface. The USB interface is a service interface meant for temporary use. The interface can be used for commissioning the product. The interface is not intended for permanent connections in operational use.

The USB interface uses a virtual Ethernet link with the static IP address 169.254.0.1 on the device-side. This IP address cannot be changed. The device has a DHCP-server for the USB interface that automatically assigns IP addresses to connected computers. After connecting a computer to the device via USB, Windows will by default automati‐ cally assign an IP address to the associated network adapter. The device can be used directly by connecting to it via the IP address 169.254.0.1.

<span id="page-25-0"></span>If you cannot connect to the device, verify that the network adapter associated with the USB interface has an IP address on the subnet 169.254.0.x. If this IP address is wrong or missing, make sure that the relevant network adapter is configured to obtain an IP address automatically.

#### **NOTE** i

The network adapter associated with the USB interface is different from the network adapter associated with the Ethernet interface.

#### NOTE f

Both the computer and the device must be set up for communication on the same network.

## 4.5 User interface

### Opening the user interface

- 1. Open a web browser window.
- 2. Type the IP address of the device. The default IP address is 192.168.0.1.

#### **NOTE** i

If you do not remember the device IP address, SICK AppManager will help you find it.

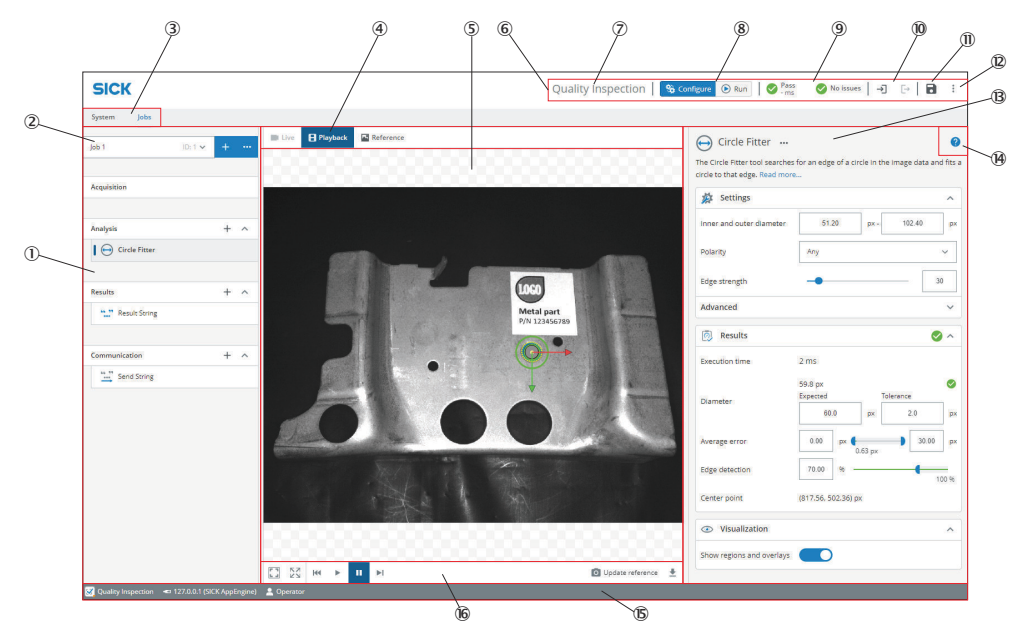

Overview of the user interface

*Figure 6: User interface overview*

- 1 Tool categories with tool boxes and tool tree
- 2 Job list
- 3 System/Jobs switch
- 4 Image source selection
- 5 Image viewer
- 6 Header information
- 7 Licensed toolset
- 8 Mode selection (Run/Configure)
- 9 Overall result, cycle time and issues list
- **10** Login and logout options
- **11** Save permanent
- á Import and export options, file explorer, language selection
- â Tool pane
- ã Tool help
- ä Footer information
- å Image controls

The footer shows information about the current setup, such as:

- Which toolset is active, i.e. Presence Inspection, Quality Inspection, or Intelligent Inspection.
- The connected device.
- The current User level.

# <span id="page-27-0"></span>5 Transport and storage

l

## 5.1 Transport

#### NOTICE Damage due to improper transport!

- The product must be packaged with protection against shock and damp.
- Recommendation: Use the original packaging.
- Note the symbols on the packaging.
- Do not remove packaging until immediately before you start mounting.

## 5.2 Unpacking

- To protect the device against condensation, allow it to equilibrate with the ambient temperature before unpacking if necessary.
- Handle the device with care and protect it from mechanical damage.
- To avoid ingress of dust and water, only remove the protective elements, e.g. protective caps of the electrical connections just before attaching the connecting cable.

## 5.3 Transport inspection

Immediately upon receipt in Goods-in, check the delivery for completeness and for any damage that may have occurred in transit. In the case of transit damage that is visible externally, proceed as follows:

- Do not accept the delivery or only do so conditionally.
- Note the scope of damage on the transport documents or on the transport company's delivery note.
- File a complaint.

## **NOTE**

i

Complaints regarding defects should be filed as soon as these are detected. Damage claims are only valid before the applicable complaint deadlines.

## 5.4 Storage

- Electrical connections are provided with a protective cap.
- Do not store outdoors.
- Store in a place protected from moisture and dust.
- Recommendation: Use the original packaging.
- To allow any residual dampness to evaporate, do not package in airtight contain‐ ers.
- Do not expose to any aggressive substances.
- Protect from sunlight.
- Avoid mechanical shocks.
- Storage temperature: [see "Technical data", page 50.](#page-49-0)
- Relative humidity: [see "Technical data", page 50](#page-49-0).
- For storage periods of longer than 3 months, check the general condition of all components and packaging on a regular basis.

# <span id="page-28-0"></span>6 Mounting

## 6.1 Mounting instructions

- Observe the technical data.
- To prevent condensation, avoid exposing the device to rapid changes in temperature.
- The mounting site has to be designed for the weight of the device.
- Mount the product in a shock and vibration insulated manner.

### 6.2 Mounting the lens and illumination unit

#### **Overview**

This mounting step is only required for the Inspector83x Flex product variant (basic device).

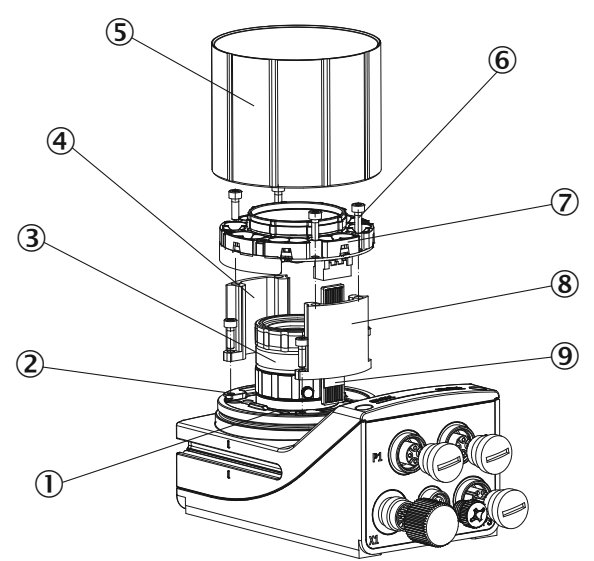

*Figure 7: Mounting the lens and illumination unit*

- 1 Light inlet with threaded connection for the lens
- 2 4 tapped blind holes, M2.5, 6.2 mm deep, for mounting the spacer
- 3 Lens
- 4 Spacer, top
- 5 Optics protective hood
- 6 4 holes and screws for mounting the illumination
- 7 Integrated illumination unit
- 8 Spacer, bottom
- 9 Electrical connection for the integrated illumination unit

### Important information

### NOTICE

I

### Risk of damage due to electrostatic discharge

Electrostatic discharge from the human body may damage parts of the illumination unit or the camera housing.

- Take the necessary ESD precautions when assembling the device.
- Do not touch the open contacts of the electrical connection on the camera housing and the illumination unit.

## <span id="page-29-0"></span>**NOTE**

Make sure that the lens is sufficiently secured. Use a medium strength threadlocking adhesive, if there are high loads due to shocks and vibrations.

## **NOTE**

### Possible impairment of image quality

Contamination (e.g. dust, fingerprints) on the image sensor can impair the image quality and decoding performance of the product.

- ► Ensure a dust-free and dry environment when mounting components.
- ► Do not touch the image sensor in the light inlet opening of the product with your fingers.
- Do not touch the glass lenses at either end of the lens unit with your fingers.

#### **Prerequisites**

- There is a risk of burns at ambient temperatures above 30 °C. If the ambient temperature is above 30 °C, disassemble the optics cover and make fine adjustments to the mounted lens within 20 minutes after switching on the cooled device.
- Lens and illumination unit are compatible with the product. You can find compatible accessories on the product page on the Internet.
- SW 2-hex key
- SW 5 socket wrench, recommendation: as a torque wrench for 65 Ncm

#### Approach

- 1. Switch off the supply voltage to the device.
- 2. Place the camera housing on a nonslip base.
- 3. Remove the protection cap from the camera housing that covers the electrical connection for the illumination unit and the light inlet.
- 4. Insert the connection board for the illumination into the electrical connection slot in the device body. Do not touch the contacts to prevent ESD issues.
- 5. Screw the lens unit into the C-mount thread until it engages.
- 6. Take 2 pairs of screws and screw them into the tapped blind holes to mount each spacer on the camera housing.
- 7. Make sure that the illumination connection board is pushed into the electrical connection slot on the illumination.
- 8. Use the 4 screws to fasten the illumination unit to the two spacers.
- 9. In systems subjected to heavy vibrations, secure the screws used to mount the lens and illumination unit using threadlocking adhesive.
- 10. Manually preset the sharpness and aperture of the lens unit.
- 11. Check the adjustment using the WebGUI.
- 12. If the required adjustments to the lens are not carried out immediately, mount the optics protection hood for the lens.

## 6.3 Assembling the product

### Approach

1. Mount the product on suitably prepared mounting equipment using M5 screws and by means of the threaded mounting holes or sliding nuts. Mounting equip‐ ment is available as an accessory.

- $\circ$ Screw the screws no more than 5 mm into the threaded mounting holes or sliding nuts.
- $\circ$ To do so, either use all 4 threaded mounting holes on the rear of the product or the two sliding nuts on the side of the product.
- $\circ$ Attach the optional SICK mounting equipment ordered separately using the sliding nuts on the product.
- 2. In application areas with severe vibrations or shocks caused by vibrations, jolts or abrupt changes in directions (e.g., when mounted to a manned forklift truck), mount the product with vibration dampers. Mount the product in a freely suspended manner.
- 3. Align the product taking into consideration the field of view and the application circumstances.
- 4. Connect the product to interfaces and supply voltage when disconnected from voltage.
- 5. Start the product.
- ✓ The Ready status LED lights up green.
- 6. Perform fine tuning.

# <span id="page-31-0"></span>7 Electrical installation

## 7.1 Wiring instructions

NOTE i

Pre-assembled cables can be found on the product page.

The page can be accessed via the SICK Product ID: pid.sick.com/{P/N}/{S/N}

{P/N} corresponds to the part number of the product, see type label.

{S/N} corresponds to the serial number of the product, see type label (if indicated).

#### NOTICE Ţ

### Faults during operation and defects in the device or the system

Incorrect wiring may result in operational faults and defects.

Follow the wiring notes precisely.

The enclosure rating stated in the technical data is achieved only with screwed plug connectors or protective caps.

Configure the circuits connected to the device as ES1 circuits or as SELV circuits (SELV = Safety Extra Low Voltage). The voltage source must meet the requirements of ES1 (EN 62368-1) or SELV (EN 60950-1).

Connect the connecting cables in a de-energized state. Do not switch on the supply voltage until installation is complete and all connecting cables are connected to the device and control.

Wire cross-sections in the supply cable from the customer's power system must be implemented in accordance with the applicable standards.

In the case of open end cables, make sure that bare wire ends do not touch. Wires must be appropriately insulated from each other.

## NOTE

System shall only be used with shielded cables and the shield must be connected to earth-potential on both ends.

## <span id="page-32-0"></span>7.2 Prerequisites for safe operation of the device

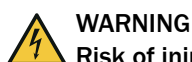

### Risk of injury and damage caused by electrical current!

As a result of equipotential bonding currents between the device and other grounded devices in the system, faulty grounding of the device can give rise to the following dangers and faults:

- Dangerous voltages are applied to the metal housings.
- Devices will behave incorrectly or be destroyed.
- Cable shielding will be damaged by overheating and cause cable fires.

#### Remedial measures

- Only skilled electricians should be permitted to carry out work on the electrical system.
- If the cable insulation is damaged, disconnect the voltage supply immediately and have the damage repaired.
- Ensure that the ground potential is the same at all grounding points.
- Where local conditions do not meet the requirements for a safe earthing method, take appropriate measures. For example, ensure low-impedance and current-carry‐ ing equipotential bonding.

The device is connected to the peripheral devices (any local trigger sensor(s), system controller) via shielded cables. The cable shield – for the data cable, for example – rests against the metal housing of the device.

The device can be grounded through the cable shield or through a blind tapped hole in the housing, for example.

If the peripheral devices have metal housings and the cable shields are also in contact with their housings, it is assumed that all devices involved in the installation have the same ground potential.

This is achieved by complying with the following conditions:

- Mounting the devices on conductive metal surfaces
- Correctly grounding the devices and metal surfaces in the system
- If necessary: low-impedance and current-carrying equipotential bonding between areas with different ground potentials

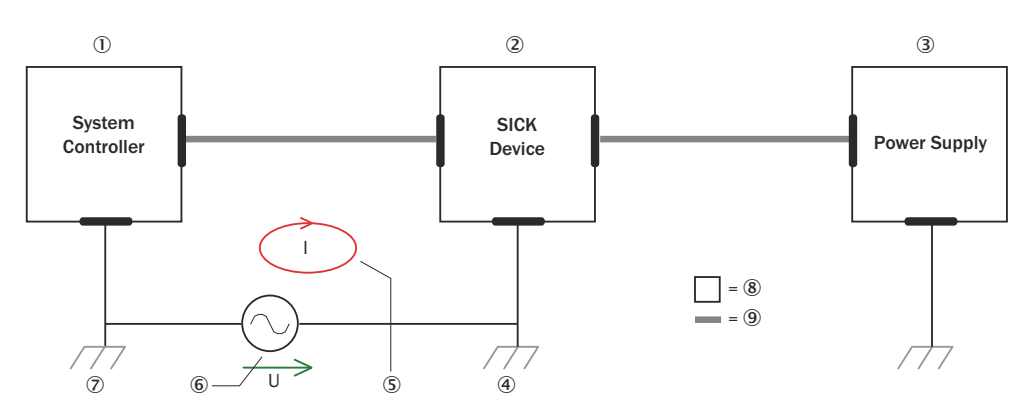

*Figure 8: Example: Occurrence of equipotential bonding currents in the system configuration*

- 1 System controller
- 2 Device
- 3 Voltage supply
- 4 Grounding point 2
- 5 Closed current loop with equalizing currents via cable shield
- 6 Ground potential difference
- 7 Grounding point 1
- 8 Metal housing
- 9 Shielded electrical cable

If these conditions are not fulfilled, equipotential bonding currents can flow along the cable shielding between the devices due to differing ground potentials and cause the hazards specified. This is, for example, possible in cases where there are devices within a widely distributed system covering several buildings.

#### Remedial measures

The most common solution to prevent equipotential bonding currents on cable shields is to ensure low-impedance and current-carrying equipotential bonding. If this equipo‐ tential bonding is not possible, the following solution approaches serve as a suggestion.

## NOTICE

Ţ

We expressly advise against opening up the cable shields. This would mean that the EMC limit values can no longer be complied with and that the safe operation of the device data interfaces can no longer be guaranteed.

#### Measures for widely distributed system installations

On widely distributed system installations with correspondingly large potential differen‐ ces, the setting up of local islands and connecting them using commercially available electro-optical signal isolators is recommended. This measure achieves a high degree of resistance to electromagnetic interference.

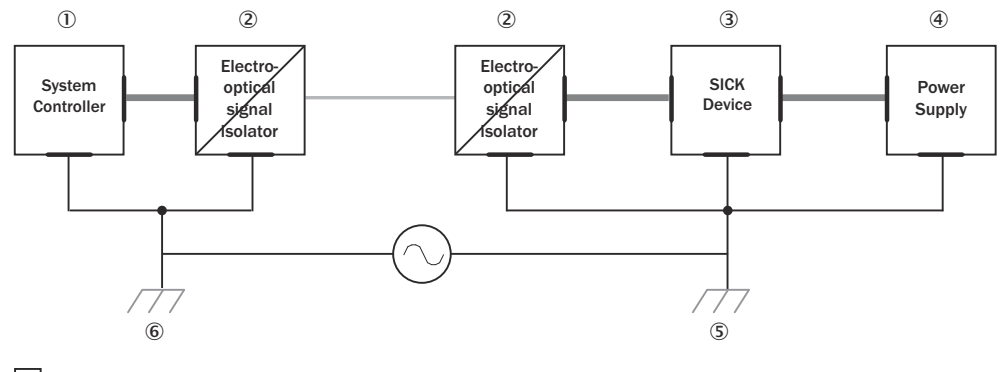

 $\Box = \mathcal{D} \qquad \Longrightarrow \mathcal{B} \qquad \Longrightarrow \mathcal{B}$ 

*Figure 9: Example: Prevention of equipotential bonding currents in the system configuration by the use of electro-optical signal isolators*

- 1 System controller
- 2 Electro-optical signal isolator
- 3 Device
- 4 Voltage supply
- 5 Grounding point 2
- 6 Grounding point 1
- 7 Metal housing
- 8 Shielded electrical cable
- 9 Optical fiber

The use of electro-optical signal isolators between the islands isolates the ground loop. Within the islands, a stable equipotential bonding prevents equalizing currents on the cable shields.

#### Measures for small system installations

For smaller installations with only slight potential differences, insulated mounting of the device and peripheral devices may be an adequate solution.

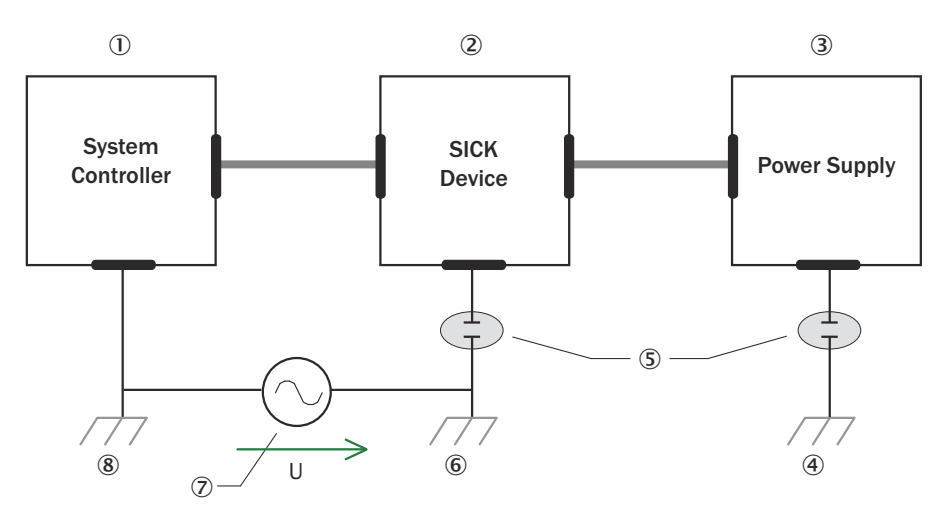

 $= 9$   $= 10$ 

*Figure 10: Example: Prevention of equipotential bonding currents in the system configuration by the insulated mounting of the device*

- 1 System controller
- 2 Device
- 3 Voltage supply
- 4 Grounding point 3
- 5 Insulated mounting
- 6 Grounding point 2
- 7 Ground potential difference
- 8 Grounding point 1
- 9 Metal housing
- **10** Shielded electrical cable

Even in the event of large differences in the ground potential, ground loops are effec‐ tively prevented. As a result, equalizing currents can no longer flow via the cable shields and metal housing.

## NOTICE

 $\mathbf{I}$ 

The voltage supply for the device and the connected peripheral devices must also guarantee the required level of insulation.

Under certain circumstances, a tangible potential can develop between the insulated metal housings and the local ground potential.

## <span id="page-36-0"></span>7.3 Connections and pin assignment

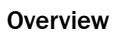

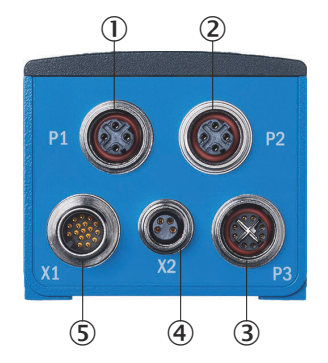

*Figure 11: Connection overview*

- 1 P1: Fieldbus Ethernet 1
- 2 P2: Fieldbus Ethernet 2
- 3 P3: GB Ethernet
- 4 X2: External illumination/IO
- 5 X1: Power/serial interface/IO

#### Important information

#### **Prerequisites**

General

- Connect the connecting cables in a de-energized state. Do not switch on the sup‐ ply voltage until installation is complete and all connecting cables are connected to the device and control.
- Wire cross-sections in the supply cable from the user's power system must be implemented in accordance with the applicable standards.
- In the case of open end cables, make sure that bare wire ends do not touch. Wires must be properly insulated from each other.
- The maximum current consumption depends on how the product is used. If outputs are used, the current consumption will be higher. Ensure that the sum of the output currents at the outputs does not exceed 400 mA.

Data cables

- Use shielded data cables with twisted-pair wires.
- Implement proper and complete shielding concept.
- To avoid interference, always use EMC-compliant cables and layouts. This applies, for example, to cables for switched-mode power supplies, motors, clocked drives, and contactors.
- Do not lay cables over long distances in parallel with voltage supply cables and motor cables in cable ducts.

Voltage supply

- Configure the circuits connected to the device as ES1 circuits or as SELV circuits (SELV = Safety Extra Low Voltage). The voltage source meets the requirements of ES1 (EN 62368-1) or SELV (EN 60950-1).
- The device must be supplied with an energy-limited source as per UL61010-1, 3rd ed. cl. 9.4 or a limited current source as per UL62368-1 or Class 2 as per NEC.
- Required power output of the voltage source: at least 48 W
- For a supply voltage of DC 24 V  $\pm$  20%, protect the cables with a separate fuse. The type of fuse required depends on the cable used (typically cable M12 17-pin with 2 A fuse). Install the fuse in the supply circuit at the start of the supply cable.
- To ensure protection against short-circuits/overload in the customer's supply cables, choose and implement wire cross-sections in accordance with the appli‐ cable standards.

#### Power/serial interface/IO

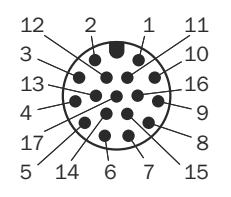

*Figure 12: Male connector, M12, 17-pin, A-coded*

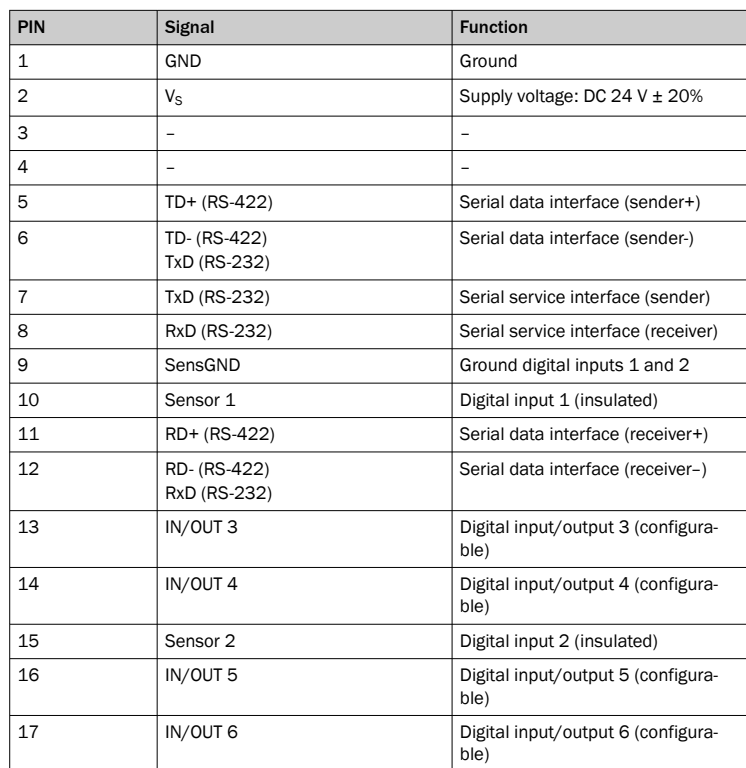

#### External illumination/IO

1 3 ಕ C O  $\odot$ 2 4

*Figure 13: Female connector, M8, 4-pin*

| PIN | Signal                                                  | <b>Description</b>                                                             |
|-----|---------------------------------------------------------|--------------------------------------------------------------------------------|
|     | $V_{\text{out}}$ switchable <sup>1)</sup> <sup>2)</sup> | Switchable power out for external<br>illumination                              |
| 2   | IN/OUT 7 or Trigger external illumi-<br>nation          | Digital input/output (configurable)<br>or<br>Trigger for external illumination |
| 3   | GND                                                     | Ground                                                                         |

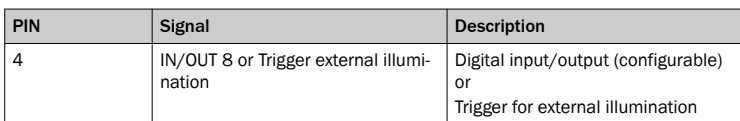

 $1)$  The maximum output current is configurable and fused internally with a self-resetting fuse: • 1.0 A

• 0.2 A

2) The internal illumination is shut off when the power out via X2 connector is enabled depending on the fuse:

• 1.0 A: Internal illumination shut off

• 0.2 A: Internal illumination available

#### Fieldbus Ethernet

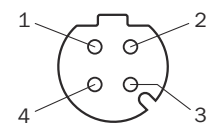

*Figure 14: Female connector, M12, 4-pin, D-coded*

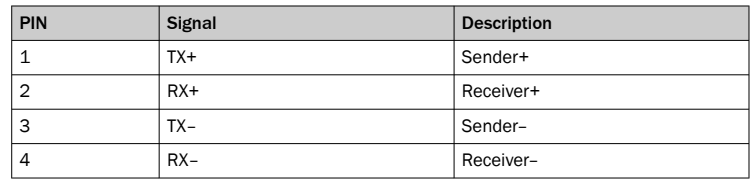

### GB Ethernet

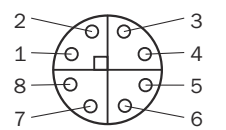

*Figure 15: Female connector, M12, 8-pin, X-coded*

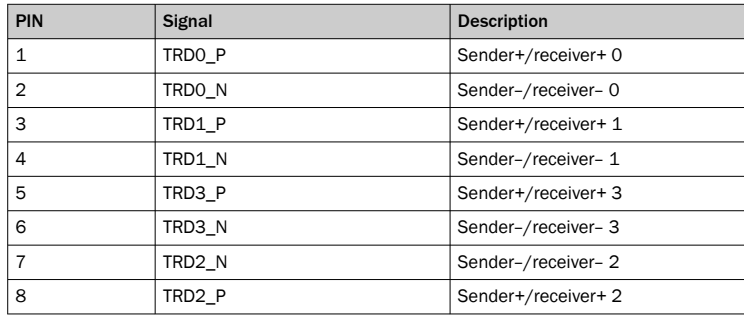

#### Complementary information

Pre-assembled cables can be found on the product page.

The call is made via the SICK Product ID: pid.sick.com/{P/N}/{S/N}

{P/N} corresponds to the part number of the product, see type label.

{S/N} corresponds to the serial number of the product, see type label (if indicated).

#### Further topics

• Information on interfaces: [Technical data](#page-49-0)

## <span id="page-39-0"></span>7.4 Connecting

#### 7.4.1 Connecting the product electrically

#### Important information

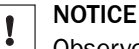

Observe the wiring instructions, [see "Wiring instructions", page 32.](#page-31-0)

#### Approach

- 1. Ensure the voltage supply is not connected.
- 2. Connect the product according to the connection diagram.

#### Further topics

• [see "Connections and pin assignment", page 37](#page-36-0)

### 7.4.2 Voltage supply

#### **Prerequisites**

- Configure the circuits connected to the device as ES1 circuits or as SELV circuits (SELV = Safety Extra Low Voltage). The voltage source meets the requirements of ES1 (EN 62368-1) or SELV (EN 60950-1).
- Required power output of the voltage source: at least 48 W
- To ensure protection against short-circuits/overload in the customer's supply cables, choose and implement wire cross-sections in accordance with the appli‐ cable standards.
- For a supply voltage of DC 24 V  $\pm$  20%, protect the cables with a separate fuse. The type of fuse required depends on the cable used (typically cable M12 17-pin with 2 A fuse). Install the fuse in the supply circuit at the start of the supply cable.

### 7.4.3 Fieldbus connection principle

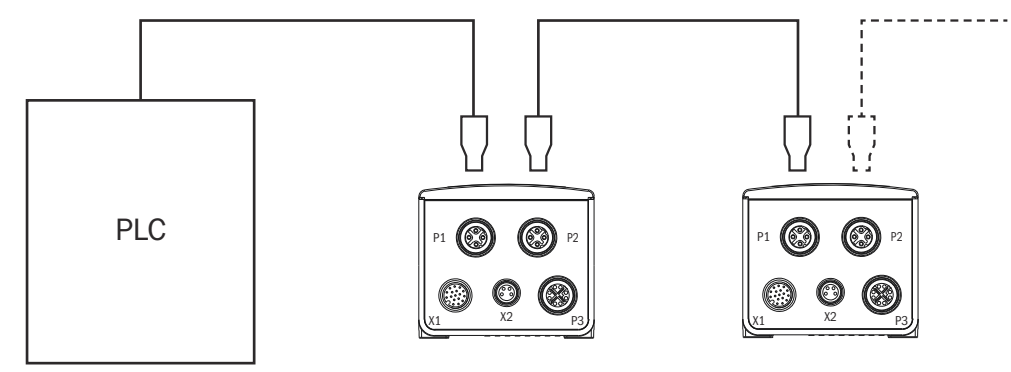

*Figure 16: Connection principle for fieldbus*

- 1 PLC (Programming Logic Controller)
- 2 Fieldbus (Profinet, EtherNet/IP™)

## <span id="page-40-0"></span>8 Commissioning

## NOTE

Update the device firmware version before you start using the device. Always use the latest version, unless there is a specific need to use an older version. Download the latest version of the firmware from the SICK Support Portal ([supportportal.sick.com](http://supportportal.sick.com)) and install it using SICK AppManager.

Inspector8xx is a programmable device. To use it, the following options are available:

- Using the default SensorApp Nova 2D with a pre-activated Quality Inspection license (see ["Default SensorApp: Nova 2D", page 42\)](#page-41-0).
- Using other SensorApps that are available for the device (see "Installing Sensor-[Apps", page 43](#page-42-0)).
- Programming SensorApps for the device (see ["Programming the device",](#page-43-0) [page 44](#page-43-0)).

## 8.1 Password management

#### **Overview**

The standard password for Userlevel: Service is Servicelevel. However, each pack‐ age can be built with a different password. If you are installing a beta release, ask the provider for the userlevel and password.

## **NOTE**

For security reasons, it is strongly recommended to change the default password.

UserLevel passwords can be managed using the Sick Windows program SOPAS Engi‐ neering Tool (SOPAS ET). To use this program, download one of the variants of SOPAS ET and install it from [www.sick.com](https://www.sick.com).

#### Password change

To change the password of a UserLevel, add your device to a SOPAS ET project. The process for finding devices is described in the SOPAS ET manual under the section Searching Result Area. You can find the SOPAS ET manual in the folder help in the path where you installed SOPAS ET. By default, this path is:

- For installed version: C:\Program Files (x86)\SOPAS ET\help
- For portable version: <path-to-download-location>\help

Changing the password

- 1. Click Login on the device to open up the login dialog, and log in as Service. If you have not changed the default password, you will automatically be prompted to change it.
- 2. Select the device and press the : symbol in the upper right corner.
- 3. Select Device/Change password... to initiate a password change.

#### Password recovery

Password recovery is described in the section Password Recovery of the SOPAS ET man‐ ual.

## 8.2 Computer software

### SICK AppManager

The SICK AppManager software can be used for the following actions:

- <span id="page-41-0"></span>• Installing a SensorApp on a device.
- Reading and changing the device's IP address.
- Starting, stopping or deleting an installed SensorApp.
- Installing firmware updates.

Download SICK AppManager from [www.sick.com/SICK\\_AppManager](http://www.sick.com/SICK_AppManager). To install SICK AppManager on the computer, open the installation (.exe) file and follow the instruc‐ tions on the screen.

#### SICK AppStudio

The SICK AppStudio development environment is used to program the device and to perform diagnostics in case of faults.

The use of SICK AppStudio requires a valid license. A one-year license (art no 1610199) is available from [www.sick.com/SICK\\_AppStudio](http://www.sick.com/SICK_AppStudio). After purchasing the license, download the SICK AppStudio software from the SICK Support Portal, support[portal.sick.com](https://supportportal.sick.com).

After downloading SICK AppStudio, follow the on-screen instructions to complete the installation.

### 8.3 Network communication settings

To connect to the device from a computer, make sure that the network communication settings are correctly set up:

- The device must be connected to the computer via Ethernet (P3) or USB.
- The computer must be on the same network as the device.
- The computer must not use the same IP address as the device.

Default IP addresses:

- Ethernet (P3): 192.168.0.1
- USB: 169.254.0.1

#### Editing the device's IP address

To change the device's IP address using SICK AppManager:

- 1. Open SICK AppManager.
- ✓ All connected devices on the network are listed on the Device search tab.
- 2. Select the correct device in the list.
- 3. Click Edit IP address.
- 4. Enter the new IP address for the device.

## 8.4 Default SensorApp: Nova 2D

The Nova 2D SensorApp with a pre-activated Quality Inspection license is pre-installed on the device and is also available for download from SICK AppPool. The Nova 2D SensorApp uses vision-based quality inspection to ensure that produced items have the exact qualities required regarding presence and measurements of details.

#### Opening the user interface

Nova 2D is configured through a web-based graphical user interface. To open the user interface from a web browser:

- 1. Open a web browser window.
- 2. Type the IP address of the device. The default IP address is 192.168.0.1.

#### <span id="page-42-0"></span>Using tools

The Quality Inspection toolset contains a selection of software tools for image analysis, result output, and communication. A help text for each tool is accessible directly from the GUI. The tools are also listed and described in the Nova 2D Operating Instructions, art no 8025687.

The Quality Inspection toolset is based on SICK Nova, which allows the user to create and import additional tools. For a description of how to import a tool through SICK AppManager, see the Nova 2D Operating Instructions. Information on SICK Nova tool development is available from the SICK Support Portal, [supportportal.sick.com](https://supportportal.sick.com).

## 8.5 Installing SensorApps

#### 8.5.1 Available SensorApps

The available SensorApps for the device can be downloaded from SICK AppPool ([http://](http://apppool.cloud.sick.com/) [apppool.cloud.sick.com/](http://apppool.cloud.sick.com/)). The use of SICK AppPool requires a SICK ID, which can be obtained at the login page at the link above.

The Apps tab on each device page on [www.sick.com](http://www.sick.com) contains a list of available Sensor-Apps for the device.

#### 8.5.2 Installing or updating a SensorApp on the device

A SensorApp must be downloaded to the computer before installing it on the device. There are two different options for downloading a SensorApp:

- Online option: If the computer has Internet access when connected to the device, the SensorApp can be downloaded and installed directly from SICK AppPool as part of the installation procedure described below.
- Offline option: If the computer does not have Internet access when connected to the device, the SensorApp must be downloaded from the SICK AppPool to the computer via a web browser prior to the installation.

To install or update a SensorApp using SICK AppManager:

- 1. Connect the device to the computer via Ethernet.
- 2. On the computer, open SICK AppManager.
- 3. Under the Device Search tab in SICK AppManager, click Scan to search for available devices on the network.
- 4. In the list of available devices, select the device where you want to install the SensorApp.
- 5. If the device tab (lower left pane) contains any active applications, right-click the applications and delete them.
- 6. Online option: To download and install the SensorApp directly from the AppPool:
	- a) Click Login to SICK ID (below the Utils menu in SICK AppManager) to log in to SICK AppPool.
	- b) Click the AppPool tab.
	- c) Select a SensorApp in the list of available SensorApps.
	- d) Click Download and install to download the selected SensorApp to the computer and install it on the device.

Or:

Offline option: To install a downloaded SensorApp from the computer to the device:

- a) Click the Local Packages tab in SICK AppManager.
- b) Drag and drop the **SensorApp** into the file list.
- c) Click Install to install the SensorApp on the device.
- The SensorApp is now installed and running on the device.

#### <span id="page-43-0"></span>8.5.3 Opening the web user interface

To access the user interface for an installed SensorApp:

- 1. Open a Google Chrome web browser window.
- 2. Type the IP address of the device. The default IP address is 192.168.0.1.

### 8.6 Programming the device

#### 8.6.1 Starting SICK AppStudio

Before starting SICK AppStudio:

- Make sure that the network communication settings are correct (see ["Network](#page-41-0) [communication settings", page 42](#page-41-0)).
- When starting SICK AppStudio for the first time, a license dialog opens. To be able to use the software, make sure to have a valid license available (see ["Computer](#page-40-0) [software", page 41\)](#page-40-0).

#### 8.6.2 Lua scripting

The embeddable scripting language Lua is used to create scripts in SICK AppStudio. See [www.lua.org](http://www.lua.org) for more information about Lua.

### 8.6.3 Programming API

SICK AppSpace has a large application programming interface (API) which includes algorithms and functionality for hardware configuration, result processing, and result communication. The API consists of functional groups called crowns, where each crown contains functions and events related to a specific topic.

The complete API documentation for each firmware release is available in the SICK Support Portal, [supportportal.sick.com](https://supportportal.sick.com).

## **NOTE**

The API is directly accessible from SICK AppStudio. To access it, click a free place in a lua file and press Ctrl+Space to display a list of all accessible functions and commands for the device.

#### 8.6.4 Tutorials and code samples

Tutorials and code samples for general and device-specific topics are available to help the user get started with the programming of the device:

- Tutorials are available from the SICK Support Portal: supportpor[tal.sick.com/pages/appspace/documentation-and-more](https://supportportal.sick.com/pages/appspace/documentation-and-more).
- Code samples are available from Gitlab: [gitlab.com/sick-appspace/samples](https://gitlab.com/sick-appspace/samples).

The above pages can be accessed directly from the Help menu in SICK AppStudio.

### 8.7 MicroSD memory card

#### MicroSD memory card

The device has a card slot for a microSD memory card integrated in the housing. The memory card is used as an external storage medium. The microSD memory card can also be ordered as an optional accessory. To ensure that the memory card functions reliably, only use card types (industrial standard) approved by SICK.

#### <span id="page-44-0"></span>Functions

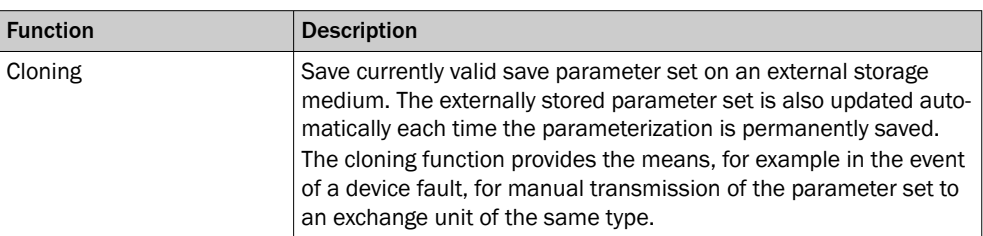

Other functions are available upon request.

#### Further topics

• Inserting and removing memory card

#### 8.7.1 Inserting and removing memory card

#### Important information

#### NOTICE  $\mathbf{I}$

#### Loss of configuration data

Do not remove the memory card or switch off the supply voltage while the parameter set is being saved. Otherwise all parameters not yet saved permanently will be lost.

#### **Prerequisites**

- The supply voltage for the product is switched off.
- If the cover is open, the product does not fulfill any specified enclosure rating. Only briefly open the cover. Protect the product against moisture and dust during this time.

#### Approach

Inserting the memory card

- 1. Open the rubber cover.
- 2. Making sure it is in the correct position, insert the memory card into the slot until it locks into place. To do so, align the product as per the card icon.
- 3. Close the cover again. Make sure that the cover is flush with product.
- 4. Switch on the supply voltage for the product.

Removing memory card

- 1. Push the memory card into the slot until it is released.
- 2. Remove the memory card.
- 3. Close the cover again. Make sure that the cover is completely flush with the product when closed.
- 4. Switch on the supply voltage for the product.

# <span id="page-45-0"></span>9 Maintenance

## 9.1 Maintenance plan

During operation, the device works maintenance-free.

#### NOTE

No maintenance is required to ensure compliance with the laser class.

## **NOTE**

No maintenance is required to ensure compliance with the LED risk group.

Depending on the assignment location, the following preventive maintenance tasks may be required for the device at regular intervals:

*Table 4: Maintenance plan*

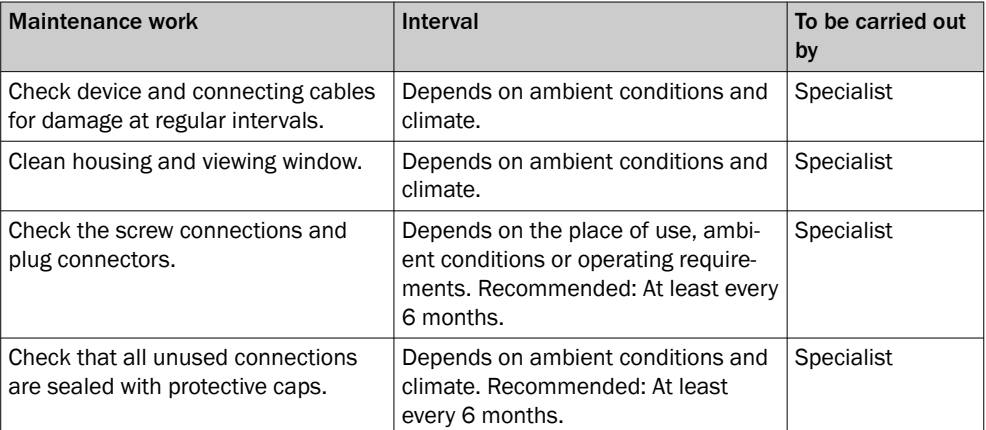

## 9.2 Cleaning

Cleaning includes the viewing window and the housing of the device.

#### NOTICE  $\mathbf{I}$

Equipment damage due to improper cleaning.

Improper cleaning may result in equipment damage.

- Only use recommended cleaning agents and tools.
- Never use sharp objects for cleaning.

#### Cleaning the viewing window

Check the viewing window of the device for accumulated dirt at regular intervals. This is especially important in harsh operating environments (dust, abrasion, damp, fingerprints, etc.).

The viewing window lens must be kept clean and dry during operation.

## NOTE

Static charging may cause dust particles to stick to the viewing window. This effect can be avoided by using an anti-static cleaning agent in combination with the SICK lens cloth.

### Cleaning procedure:

- ► Switch off the device for the duration of the cleaning operation. If this is not possible, wear suitable laser safety goggles. These must absorb radiation of the device's wavelength effectively.
- ► Glass window: remove dust from the viewing window using a soft, clean brush. If necessary, also clean the viewing window with a clean, damp, lint-free cloth, and a mild anti-static lens cleaning fluid.
- ► Plastic window: clean the viewing window only with a clean, damp, lint-free cloth, and a mild anti-static lens cleaning fluid.

### NOTICE

 $\mathbf{I}$ 

If the inspection window is scratched or damaged (cracked or broken), the lens must be replaced. Contact SICK Support to arrange this.

■ If the inspection window is cracked or broken, take the device out of operation immediately for safety reasons and have it repaired by SICK.

#### Cleaning the housing

In order to ensure that heat is adequately dissipated from the device, the housing surface must be kept clean.

► Clear the build up of dust on the housing with a soft brush.

# <span id="page-47-0"></span>10 Troubleshooting

## 10.1 SICK service

If you require any technical information, our SICK Service will be happy to help. To find your agency, see the final page of this document.

#### **NOTE** i

To help us to resolve the matter quickly, please note down the details on the type label.

## 10.2 Overview of possible errors and faults

*Table 5: Errors and faults*

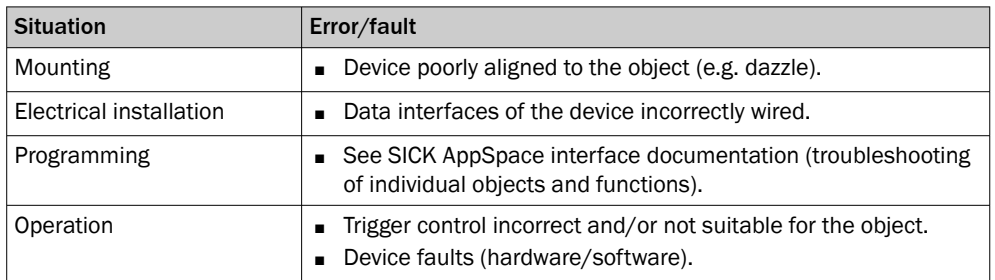

## 10.3 Detailed fault analysis

### 10.3.1 LEDs on the device

The LED display indicates the status of the device and its connections. When trouble‐ shooting, see the information given for the different LEDs.

#### Further topics

• [Display and control elements](#page-16-0)

### 10.4 Repairs

Repair work on the device may only be performed by qualified and authorized personnel from SICK AG. Interruptions or modifications to the device by the customer will invalid‐ ate any warranty claims against SICK AG.

## 10.5 Returns

- ► Only send in devices after consulting with SICK Service.
- ► The device must be sent in the original packaging or an equivalent padded pack‐ aging.

#### **NOTE** i

To enable efficient processing and allow us to determine the cause quickly, please include the following when making a return:

- Details of the contact person
- Description of the application
- Description of the fault that occurred

# <span id="page-48-0"></span>11 Decommissioning

## 11.1 Disposal

If a device can no longer be used, dispose of it in an environmentally friendly manner in accordance with the applicable country-specific waste disposal regulations. Do not dispose of the product along with household waste.

#### NOTICE  $\left| \cdot \right|$

Danger to the environment due to improper disposal of the device.

Disposing of devices improperly may cause damage to the environment.

Therefore, observe the following information:

- Always observe the national regulations on environmental protection.
- Separate the recyclable materials by type and place them in recycling containers.

# <span id="page-49-0"></span>12 Technical data

## NOTE

i

The relevant online product page for your product, including technical data, dimensional drawing, and connection diagrams, can be downloaded, saved, and printed from the Internet.

The product page can be accessed via the SICK Product ID: pid.sick.com/{P/N}/{S/N} {P/N} corresponds to the part number of the product, see type label.

{S/N} corresponds to the serial number of the product, see type label (if indicated).

Please note: This documentation may contain further technical data.

## 12.1 Features

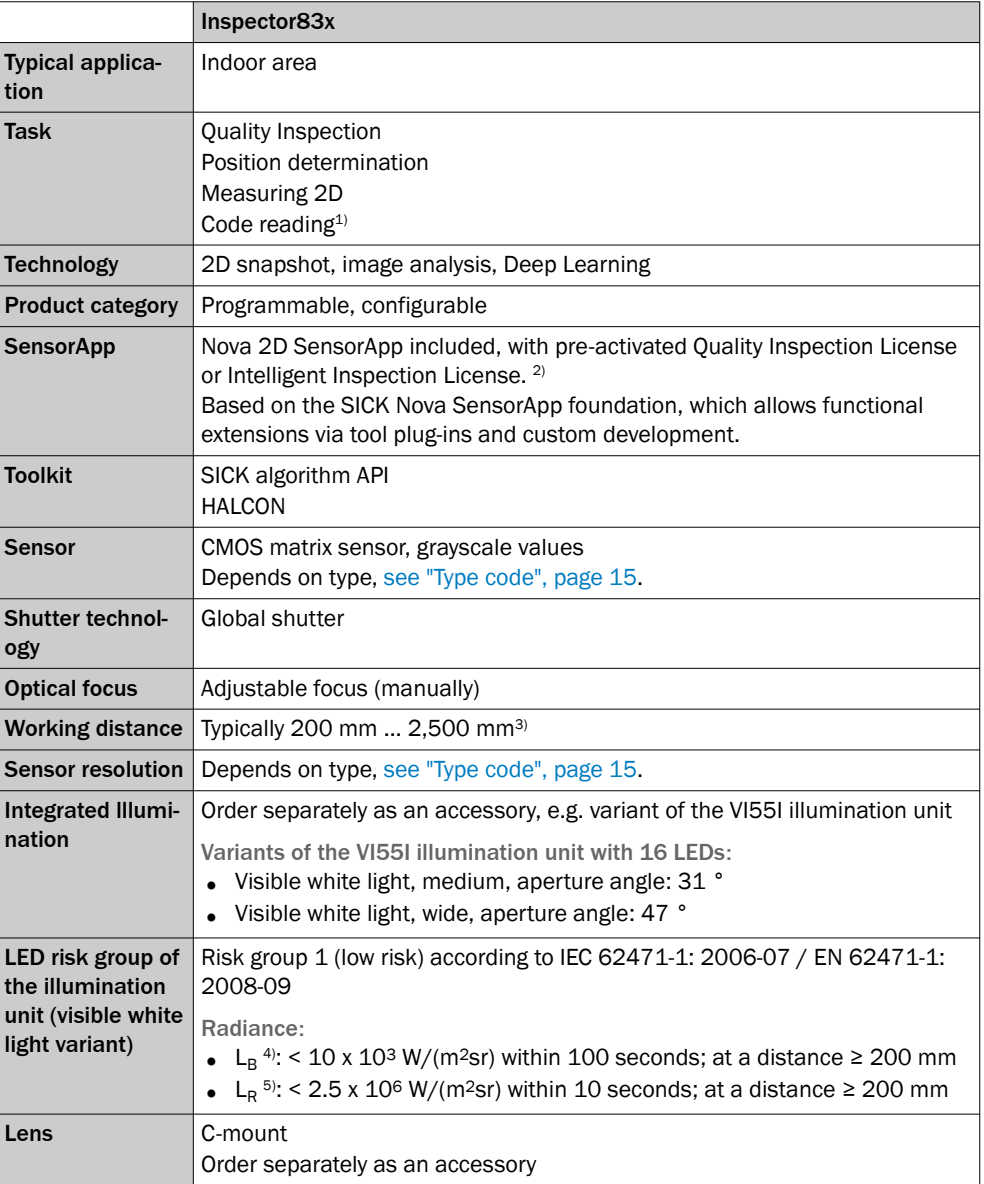

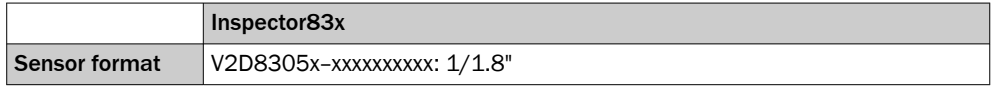

- 1) Not yet available in pre-installed Nova 2D SensorApp.
- 2) The pre-activated license depends on device variant and configuration.
- 3) Depends on lens used.
- 4)  $L_B$ = Hazard from blue light.
- $L_R$ = Hazard to the retina of the eye due to heating.

## <span id="page-50-0"></span>12.2 Mechanics and electronics

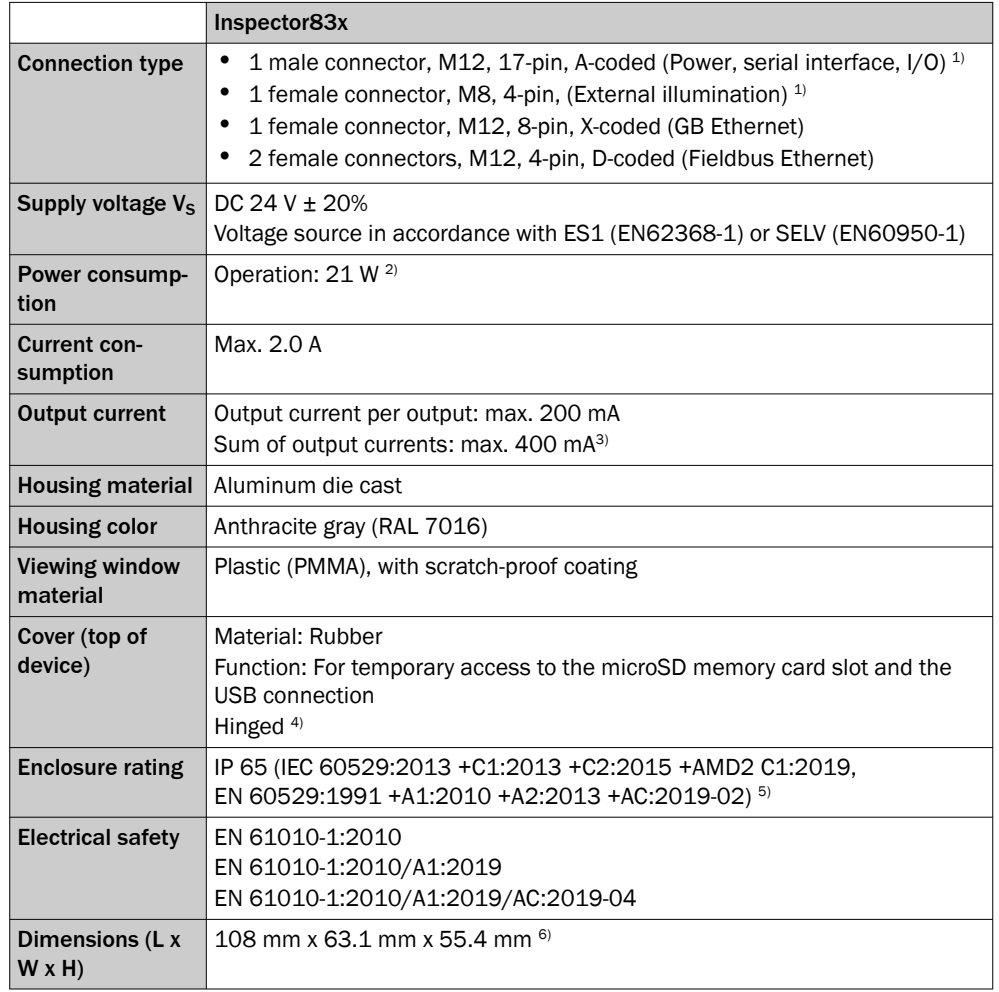

1) Maximum length of cable: 10 m

- 2) Without load on digital outputs and power out.<br>3) Ensure that the sum of nower out current for ex-
- 3) Ensure that the sum of power out current for external illumination and the output currents do not exceed 1050mA.
- 4) When the cover is open, the device no longer conforms with the specified enclosure rating.
- 5) Comply with the requirements to maintain the specified enclosure rating.
	- Prerequisites:
	- The optics protection hood must be screwed tightly onto the device.
	- The cover on the top of the device at the rear must be inserted and flush with the device.
	- The cables plugged into the electrical connections must be screwed tight. Electrical connections that are not being used are sealed off with a tightly-fastened protective cap.
- 6) Housing only, without lens and optics protection hood.

## <span id="page-51-0"></span>12.3 Performance

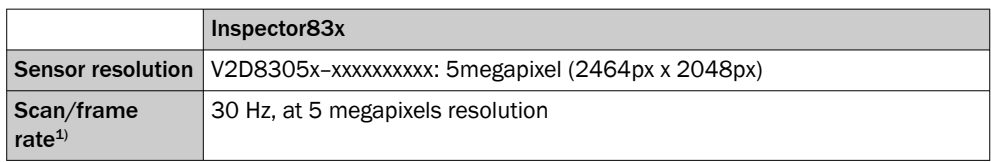

1) Maximum, lower at long exposure times. Image capture time only, does not include additional required processing time.

## 12.4 Interfaces

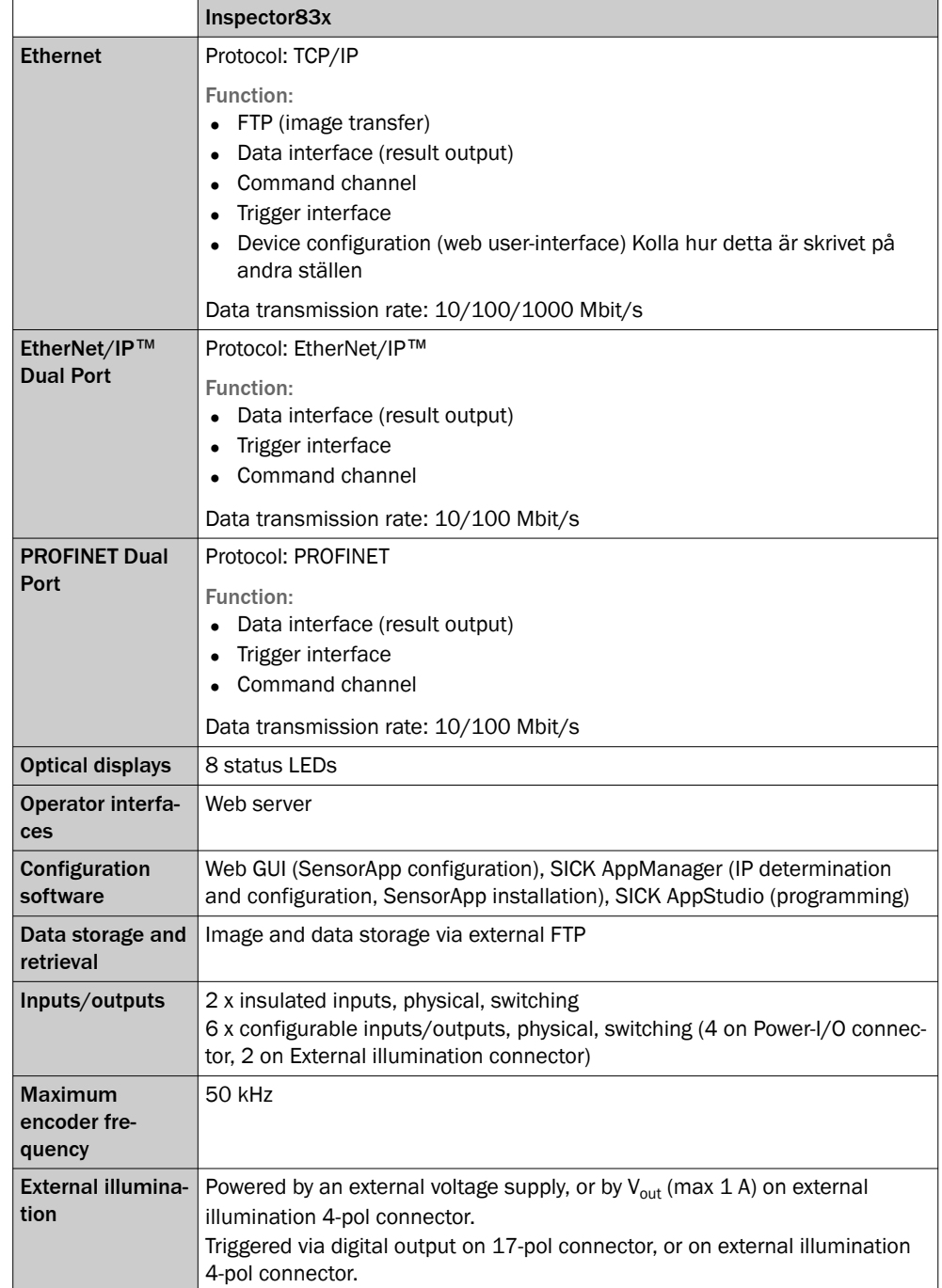

### <span id="page-52-0"></span>12.5 Ambient data

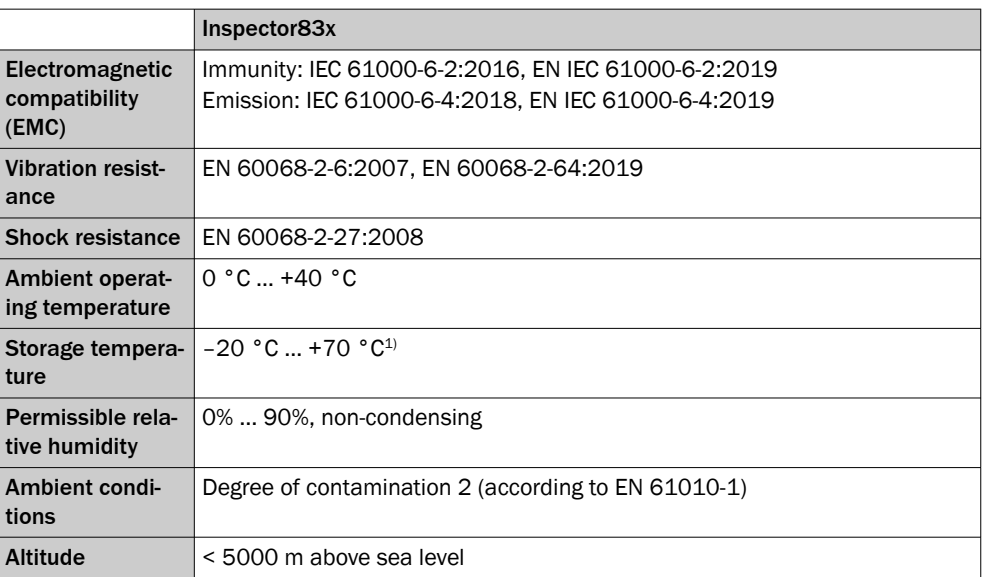

1) Store in a place protected from moisture and dust.

## 12.6 Field of view diagrams

#### Inspector83x Flex

### Device type: V2D8305P-xxxxxxxxx

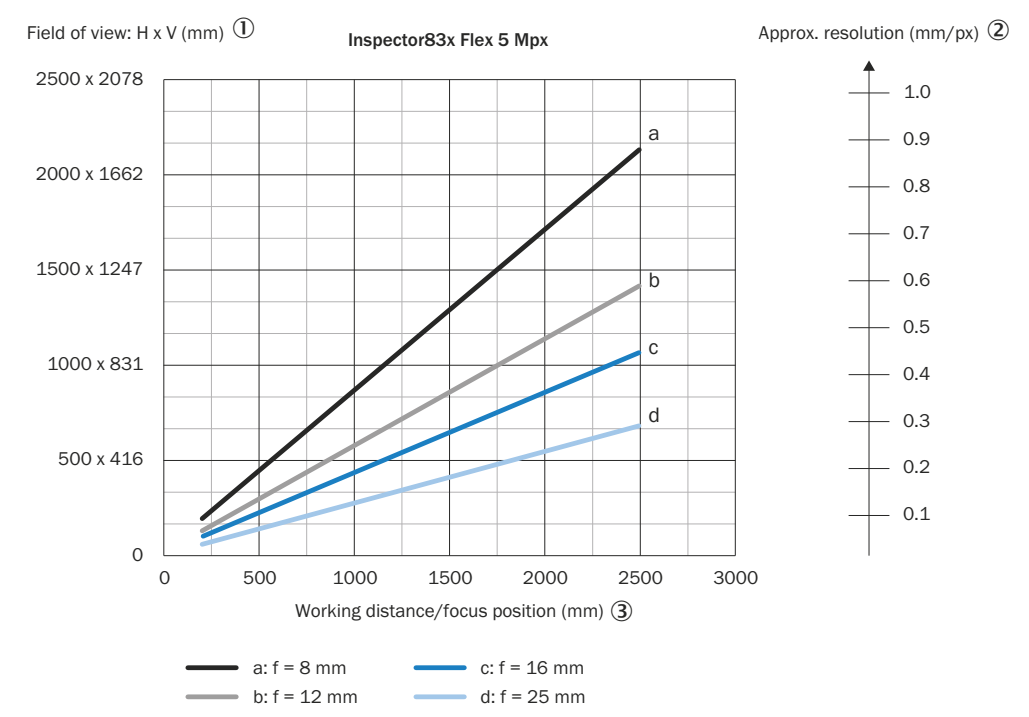

*Figure 17: Field of view diagram for Inspector83x Flex, 5 megapixel*

- 1 Field of view: horizontal x vertical in mm
- 2 Approximate resolution in mm/px
- 3 Working distance/focus position in mm

#### Interpreting the diagrams

You can use the diagram to determine the following data:

• The dimensions of the field of view for a certain working distance and lens focal length

#### Interpretation aid for the field of view diagram

Using the diagram, you can determine the following data for each device type:

- The maximum working distance for a selected resolution
- The dimensions of the field of view that is available for this distance

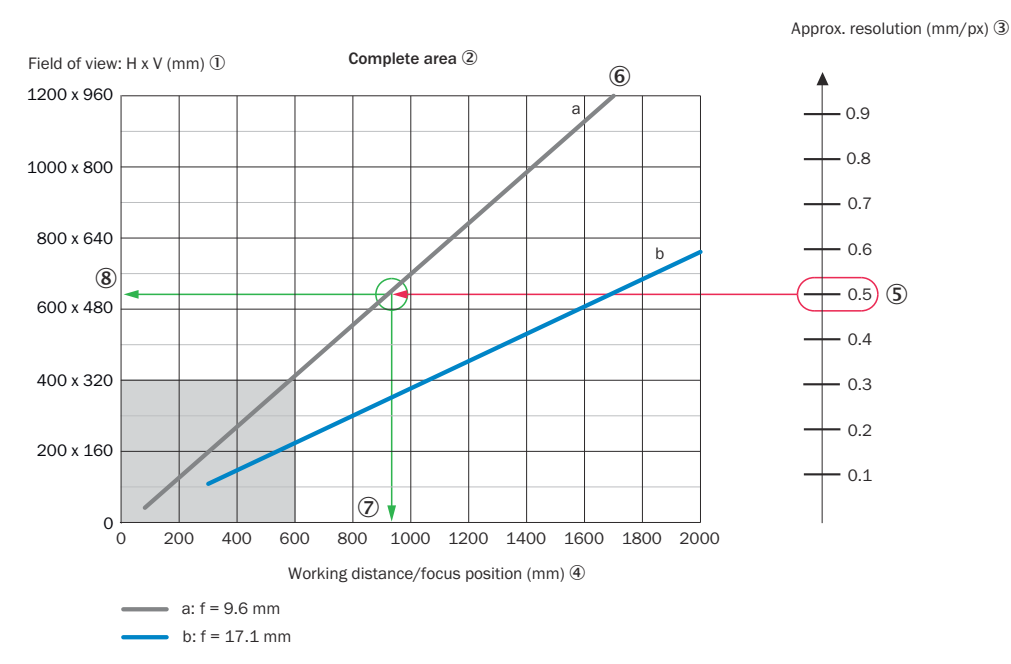

*Figure 18: Example of field of view diagram*

- 1 Field of view: horizontal x vertical in mm
- 2 Complete area
- 3 Approximate resolution in mm/px
- 4 Working distance/Focus position in mm
- 5 Selected resolution
- 6 Focal length of lens, here example for f = 9.6 mm
- 7 Reading off: resultant maximum working distance
- 8 Reading off: resultant field of view (mm x mm)

Given (in red):

- Resolution  $\circledS$ : approx. 0.5 mm/px
- Focal length of lens  $6:9.6$  mm

Read off (in green):

- Maximum working distance  $\oslash$ : approx. 930 mm
- Field of view  $\circledR$ : approx. 640 mm x approx. 510 mm

Both axes of the diagrams must be interpreted linearly.

## <span id="page-54-0"></span>12.7 Dimensional drawing

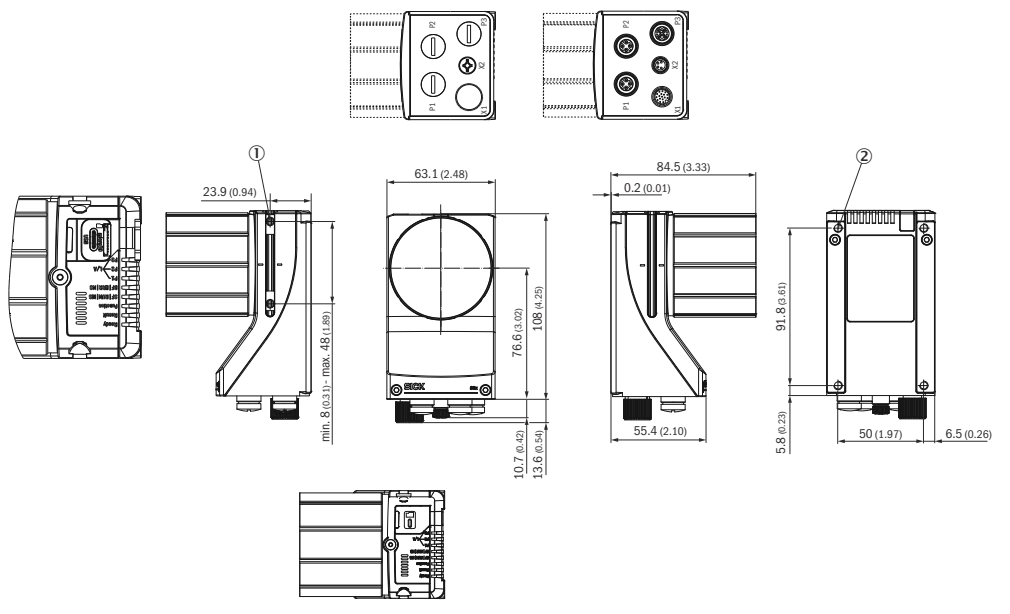

*Figure 19: Structure and device dimensions, unit: mm (inch), decimal separator: period*

- 1 2 M5 sliding nuts; 5.5 mm deep; pivoting; as an alternative method of mounting the device
- 2 4 M5 tapped blind holes, 5.5 mm deep; for mounting the device

# <span id="page-55-0"></span>13 Accessories

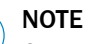

ì

On the product page you will find accessories and, if applicable, related installation information for your product.

The product page can be accessed via the SICK Product ID: pid.sick.com/{P/N}/{S/N} {P/N} corresponds to the part number of the product, see type label.

{S/N} corresponds to the serial number of the product, see type label (if indicated).

# <span id="page-56-0"></span>14 Annex

## 14.1 Declarations of conformity and certificates

You can download declarations of conformity and certificates via the product page.

The page can be accessed via the SICK Product ID: pid.sick.com/{P/N}/{S/N}

{P/N} corresponds to the part number of the product, see type label.

{S/N} corresponds to the serial number of the product, see type label (if indicated).

## 14.2 Licenses

SICK uses open source software which is published by the rights holders under a free license. Among others, the following license types are used: GNU General Public License (GPL version 2, GPL version 3), GNU Lesser General Public License (LGPL), MIT license, zlib license and licenses derived from the BSD license.

This program is provided for general use without warranty of any kind. This warranty disclaimer also extends to the implicit assurance of marketability or suitability of the program for a particular purpose.

More details can be found in the GNU General Public License.

For license texts see [www.sick.com/licensetexts](http://www.sick.com/licensetexts).

Printed copies of the license texts are also available on request.

Australia Phone +61 (3) 9457 0600 1800 33 48 02 – tollfree E-Mail sales@sick.com.au

Austria Phone +43 (0) 2236 62288-0 E-Mail office@sick.at

Belgium/Luxembourg Phone +32 (0) 2 466 55 66 E-Mail info@sick.be

Brazil Phone +55 11 3215-4900 E-Mail comercial@sick.com.br

Canada Phone +1 905.771.1444 E-Mail cs.canada@sick.com

Czech Republic Phone +420 234 719 500 E-Mail sick@sick.cz

Chile Phone +56 (2) 2274 7430 E-Mail chile@sick.com

China Phone +86 20 2882 3600 E-Mail info.china@sick.net.cn

Denmark Phone +45 45 82 64 00 E-Mail sick@sick.dk

Finland Phone +358-9-25 15 800 E-Mail sick@sick.fi

France Phone +33 1 64 62 35 00 E-Mail info@sick.fr

Germany Phone +49 (0) 2 11 53 010 E-Mail info@sick.de

Greece Phone +30 210 6825100 E-Mail office@sick.com.gr

Hong Kong Phone +852 2153 6300 E-Mail ghk@sick.com.hk

Detailed addresses and further locations at www.sick.com

Hungary Phone +36 1 371 2680 E-Mail ertekesites@sick.hu

India Phone +91-22-6119 8900 E-Mail info@sick-india.com

Israel Phone +972 97110 11 E-Mail info@sick-sensors.com

Italy Phone +39 02 27 43 41 E-Mail info@sick.it

Japan Phone +81 3 5309 2112

E-Mail support@sick.jp Malaysia

Phone +603-8080 7425 E-Mail enquiry.my@sick.com

Mexico Phone +52 (472) 748 9451 E-Mail mexico@sick.com

**Netherlands** Phone +31 (0) 30 204 40 00 E-Mail info@sick.nl

New Zealand Phone +64 9 415 0459 0800 222 278 – tollfree E-Mail sales@sick.co.nz

Norway Phone +47 67 81 50 00 E-Mail sick@sick.no

Poland Phone +48 22 539 41 00 E-Mail info@sick.pl

Romania Phone +40 356-17 11 20

Singapore Phone +65 6744 3732 E-Mail sales.gsg@sick.com

Slovakia Phone +421 482 901 201 E-Mail mail@sick-sk.sk

Slovenia Phone +386 591 78849 E-Mail office@sick.si

South Africa Phone +27 10 060 0550 E-Mail info@sickautomation.co.za

South Korea Phone +82 2 786 6321/4 E-Mail infokorea@sick.com

Spain Phone +34 93 480 31 00 E-Mail info@sick.es

Sweden Phone +46 10 110 10 00 E-Mail info@sick.se

**Switzerland** Phone +41 41 619 29 39 E-Mail contact@sick.ch

Taiwan Phone +886-2-2375-6288 E-Mail sales@sick.com.tw

Thailand Phone +66 2 645 0009 E-Mail marcom.th@sick.com

**Turkey** Phone +90 (216) 528 50 00 E-Mail info@sick.com.tr

United Arab Emirates Phone +971 (0) 4 88 65 878 E-Mail contact@sick.ae

United Kingdom Phone +44 (0)17278 31121 E-Mail info@sick.co.uk

USA Phone +1 800.325.7425 E-Mail info@sick.com

Vietnam Phone +65 6744 3732 E-Mail sales.gsg@sick.com

E-Mail office@sick.ro

SICK AG | Waldkirch | Germany | www.sick.com

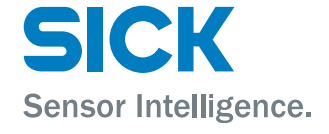